# Service User Information Prepaid Account Manual for Cardholders

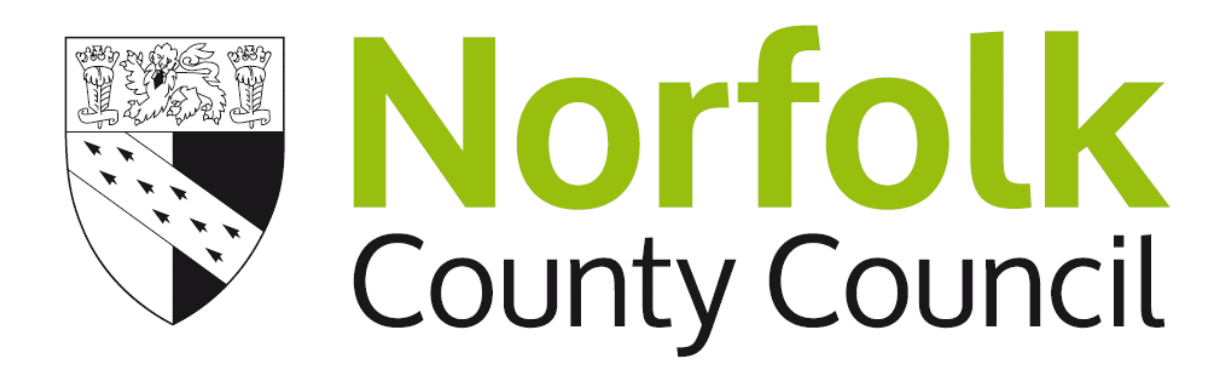

October 2017

# **Only continue to read this document if you have a self-managed Direct Payment Account.**

# **Table of Contents**

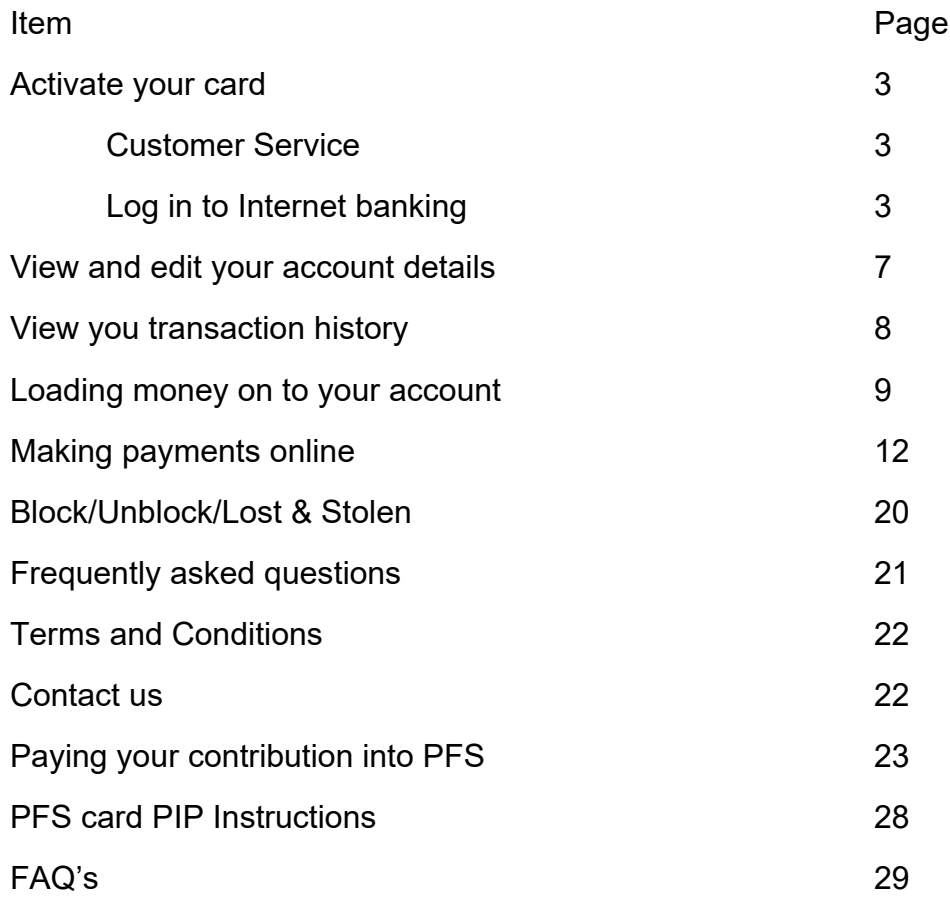

#### Activation Process

#### Call the Interactive Voice Response (IVR)

Cards can be activated via IVR; you will also receive your PIN at the end of the process. To activate the card, dial any of the following numbers:

#### **0203 468 4112**

**0203 327 1991**

#### **0207 183 2248**

You will first need to select the language, then select the option *To retrieve your pin* and finally follow the instructions given: you will need to enter the full 16-digit card number and your date of birth on your phone keyboard.

The date of birth will need to be entered in the format DD/MM/YY. For example, if the date of birth is the 9<sup>th</sup> of September 1989, the following should be entered: 090989.

Once this is entered the card will be activated and you will be told your PIN over the phone. You can call the IVR as many times as you wish in order to listen to your PIN again.

#### Customer Service

The dedicated customer services phone number is **020 3633 1625.**

The dedicated customer service email address is [NorfolkCC@prepaidfinancialservices.com](mailto:oldham@prepaidfinancialservices.com) 

The call centre is open from **Monday to Friday**, from **8am to 9pm**.

CCP – Your Control Portal that lets you see your online account The CCP is for all internet banking.

In order to access this portal, you will need to go to the following website: <https://clients.prepaidfinancialservices.com/norfolkcc/login.aspx>

#### Logging

In order to login to internet banking, you will need a username and password. If this is the first time you are logging on to the platform, you will need to set up a username and password and can do so by clicking on the link **I do not have a username/password**.

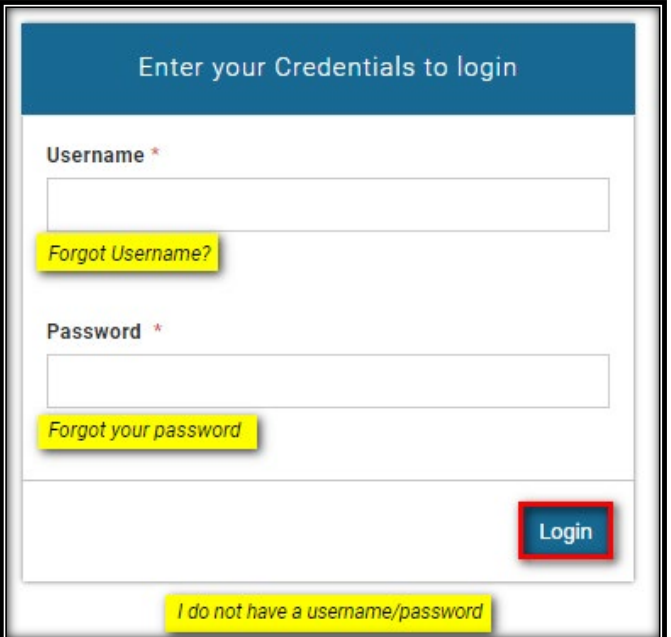

After you click on this link, it will bring up the following screen where you will need to enter your 16 digits card number:

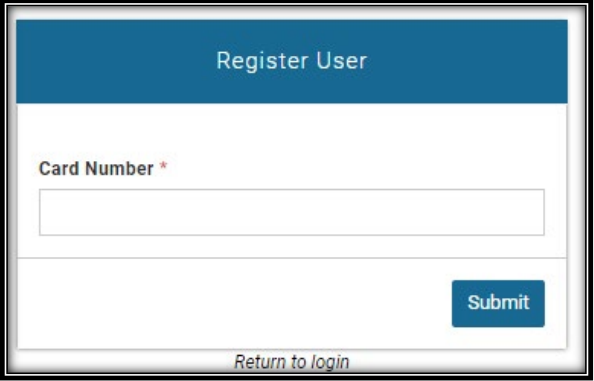

After you enter your card number, you will need to click on **Submit.** You will then need to enter your date of birth as registered on your account.

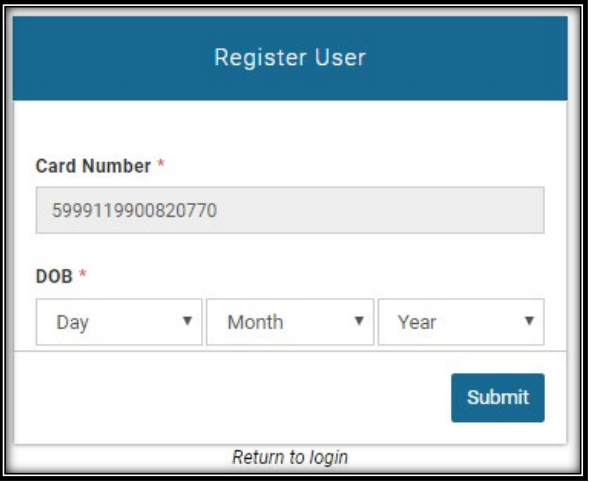

After the data has been checked against your account, you will be asked to set up a username, password and to choose a security question and answer on your account.

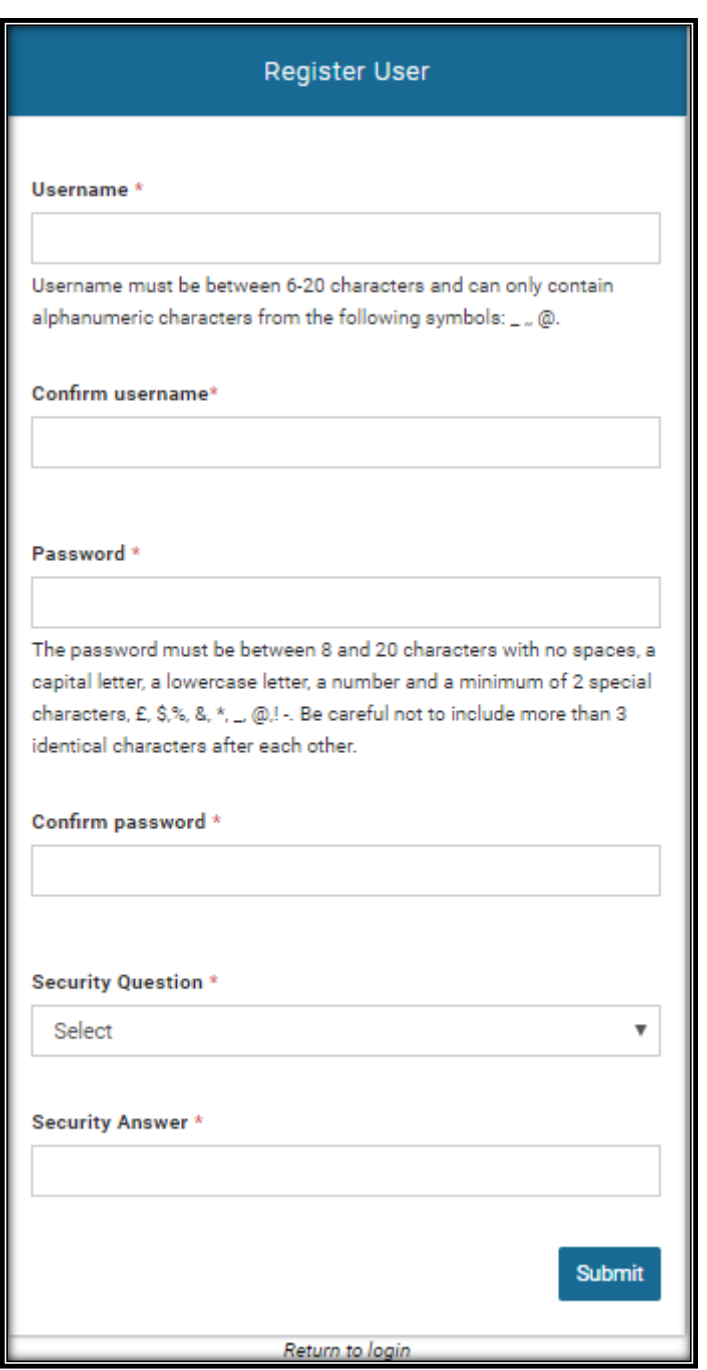

These details will then be used for retrieval of username or password if you ever forget. Once you have registered, the following confirmation message will appear:

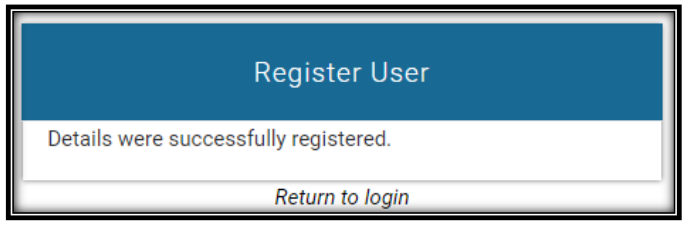

If you forget your password and username, click on either the Forgot [Username?](https://staging.prepaidfinancialservices.com/newham/ResetCredentials.aspx?moduleflag=U) link or the [Forgot](https://staging.prepaidfinancialservices.com/newham/ResetCredentials.aspx?moduleflag=P) your [password](https://staging.prepaidfinancialservices.com/newham/ResetCredentials.aspx?moduleflag=P) link. In both cases, you will see the following screen:

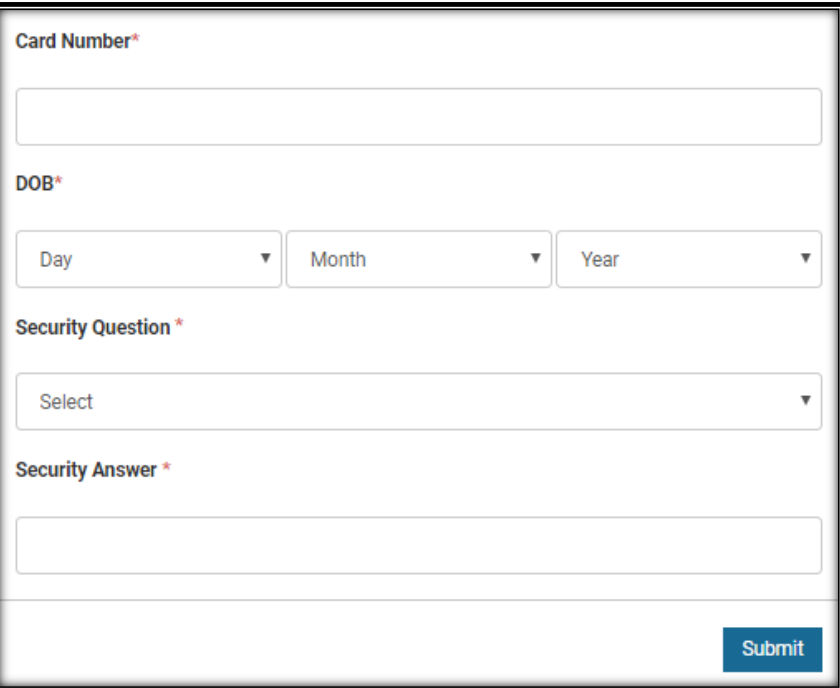

You will then be able to reset a new username/password.

#### View Account Details

After you log in, you will be brought to the account details page. On the left-hand side of the screen the different functions available to you will be displayed.

From the **Account Details** menu, you can see your available balance, the card partial number, the card expiry date and the name and address that the card is registered to.

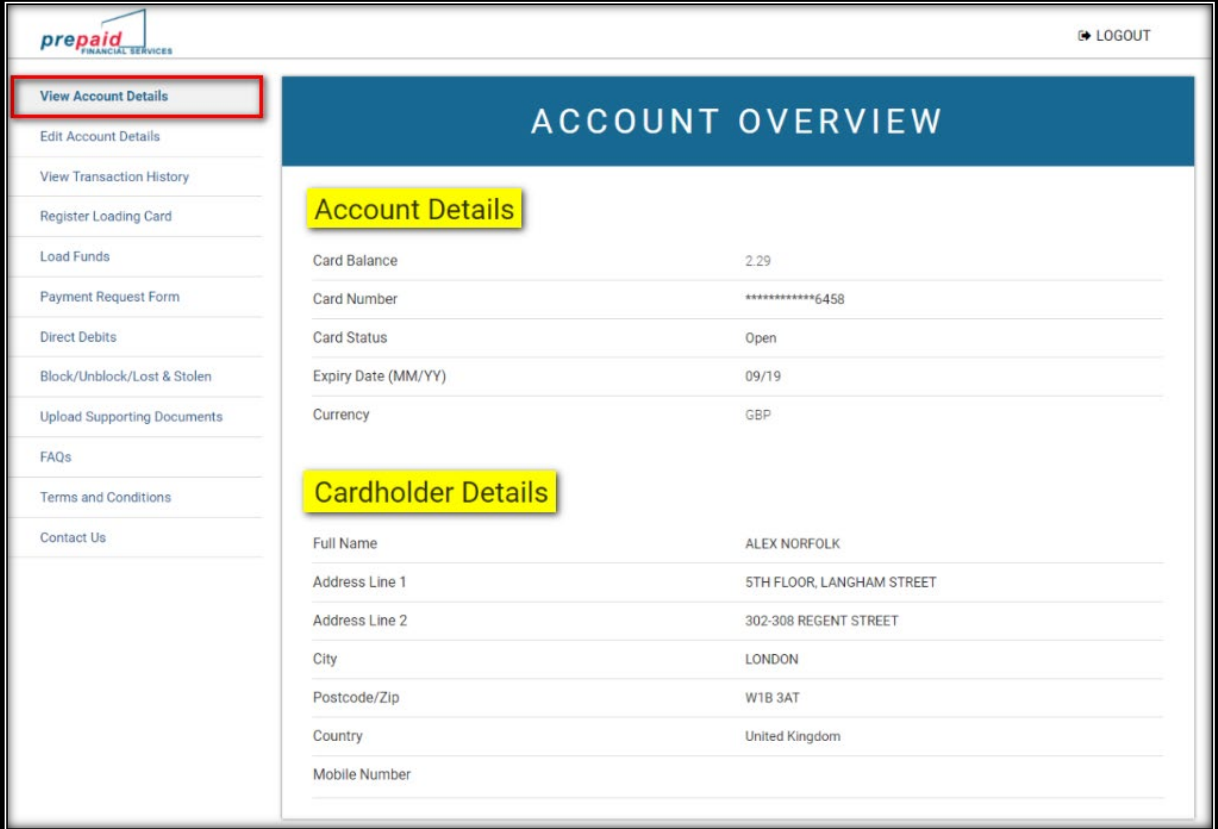

# Edit Account Details

You are only able to change your email address by entering your new email address in the relevant fields and then clicking on the **Update Details** tab at the bottom of the screen.

If you need to change any other details please call Norfolk County Council's Direct Payment Customer Support Team (DPCST) on 01603 223392.

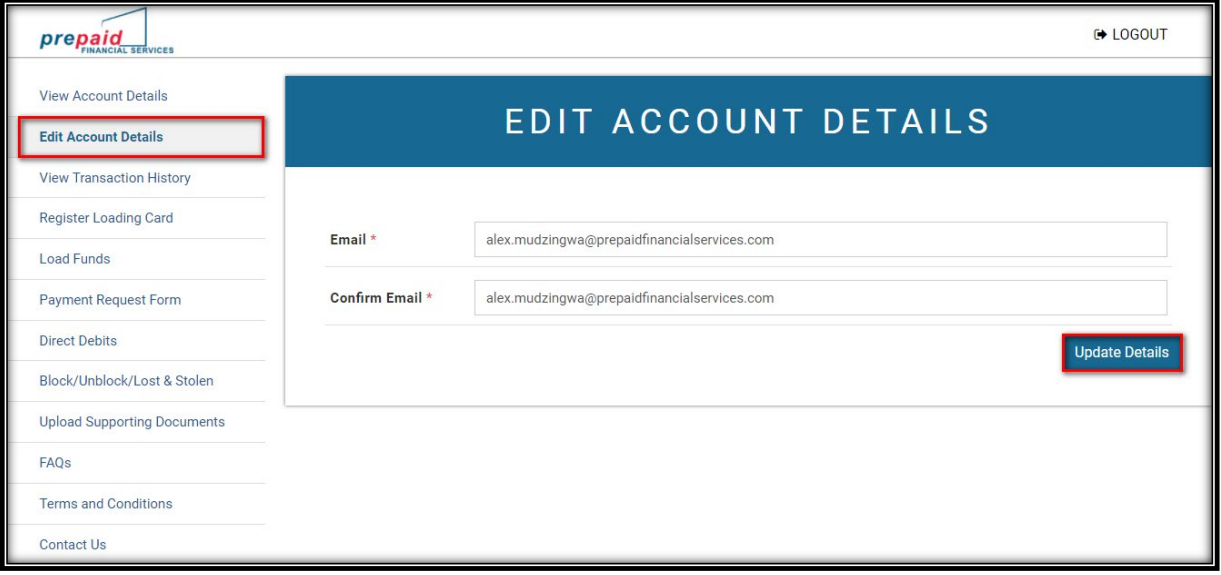

#### **View Transaction History**

By selecting the **View Transaction History** tab in the left-hand side menu, the transactions made within the last 8 days will appear. If you want to see transactions older than 8 days need, you can amend the dates at the bottom of the page and click on **Get Transactions**.

The transactions will then appear on the screen with the following information: date of the transaction, type of transaction, merchant name, credit amount, debit amount, fee amount, result of the transaction and running available balance. You can download this information as a PDF statement or a CSV format file.

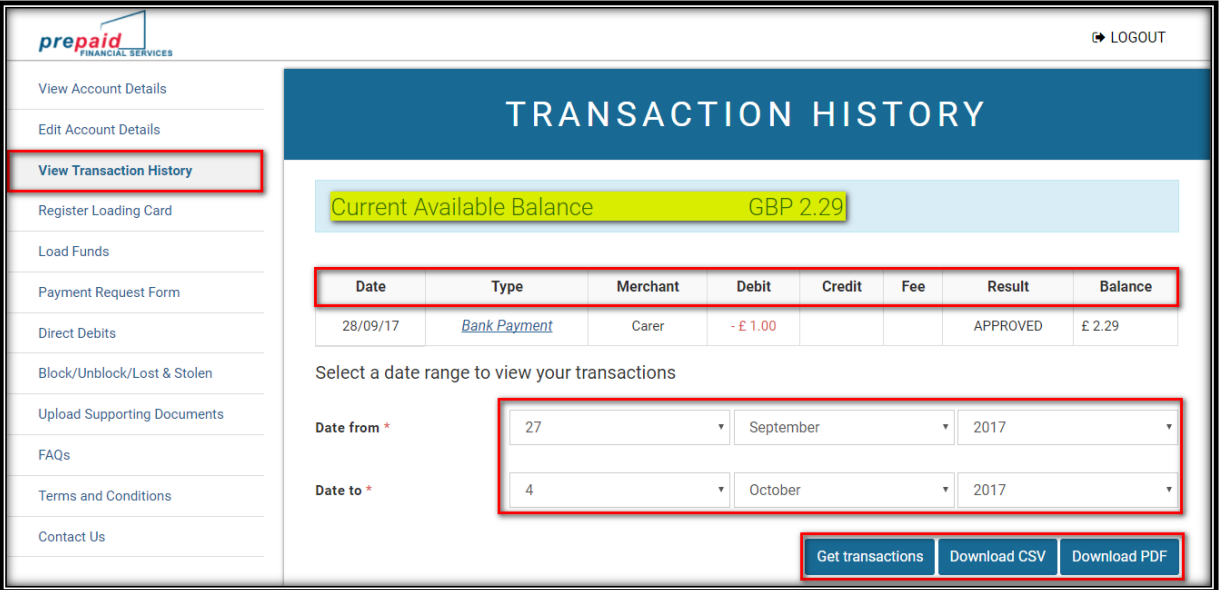

When selecting a **Bank Payment** transaction on the history, you can view further details of the transaction by simply clicking on the link displayed.

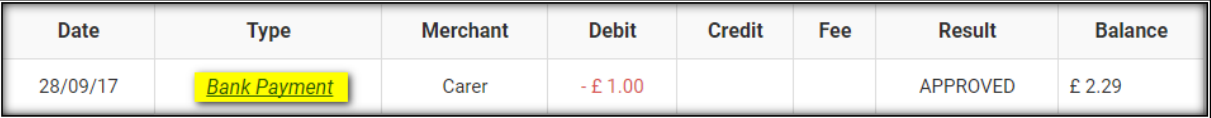

This will bring up a pop-up image on the screen with all the details of the payment:

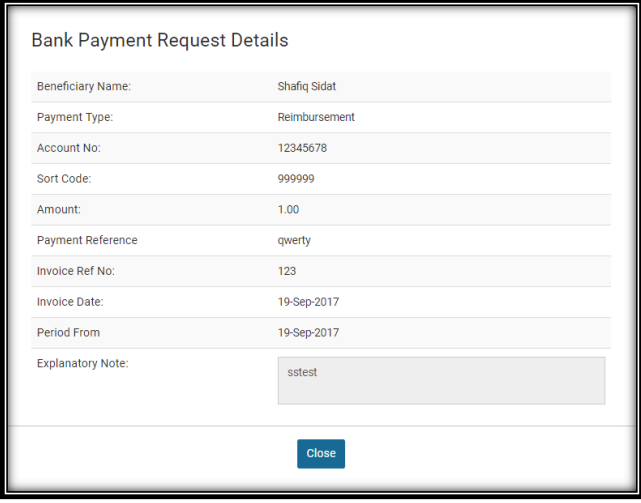

Register Loading Card - use your personal bank card to pay your contribution on to your account In order to load money onto your account using a debit/credit card you will have to register your card with PFS first by entering your bank card details. To do so, click on the **Register Loading Card** tab on the left of the screen:

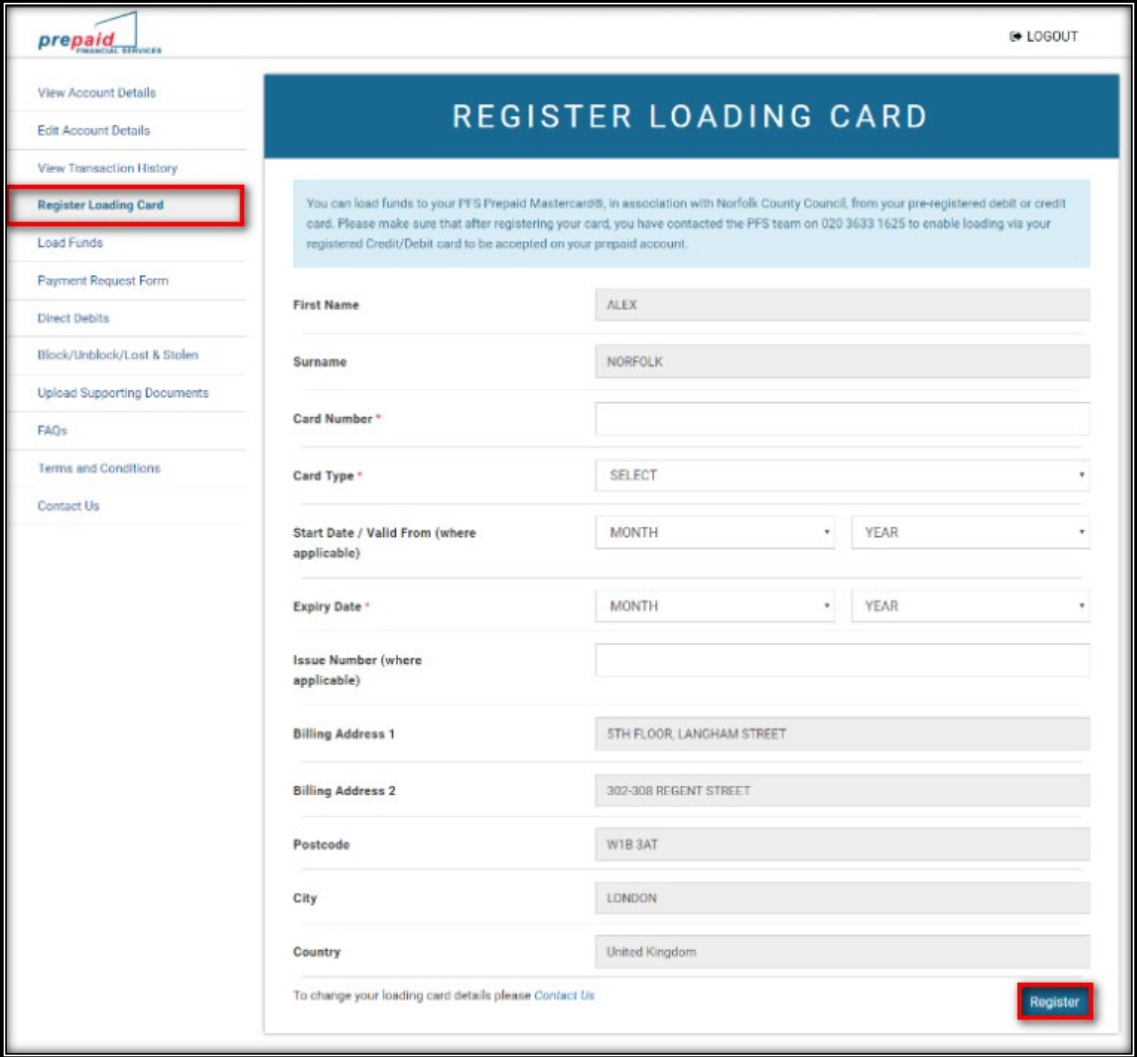

#### Load Funds

Click on the **Load Funds** in the left hand column to see the ways that you can load money on your prepaid card.

- Load funds using a bank transfer
- Load funds using a debit or credit card
- Load funds via cash at Payzone outlets
- Load funds via cash at Post Office

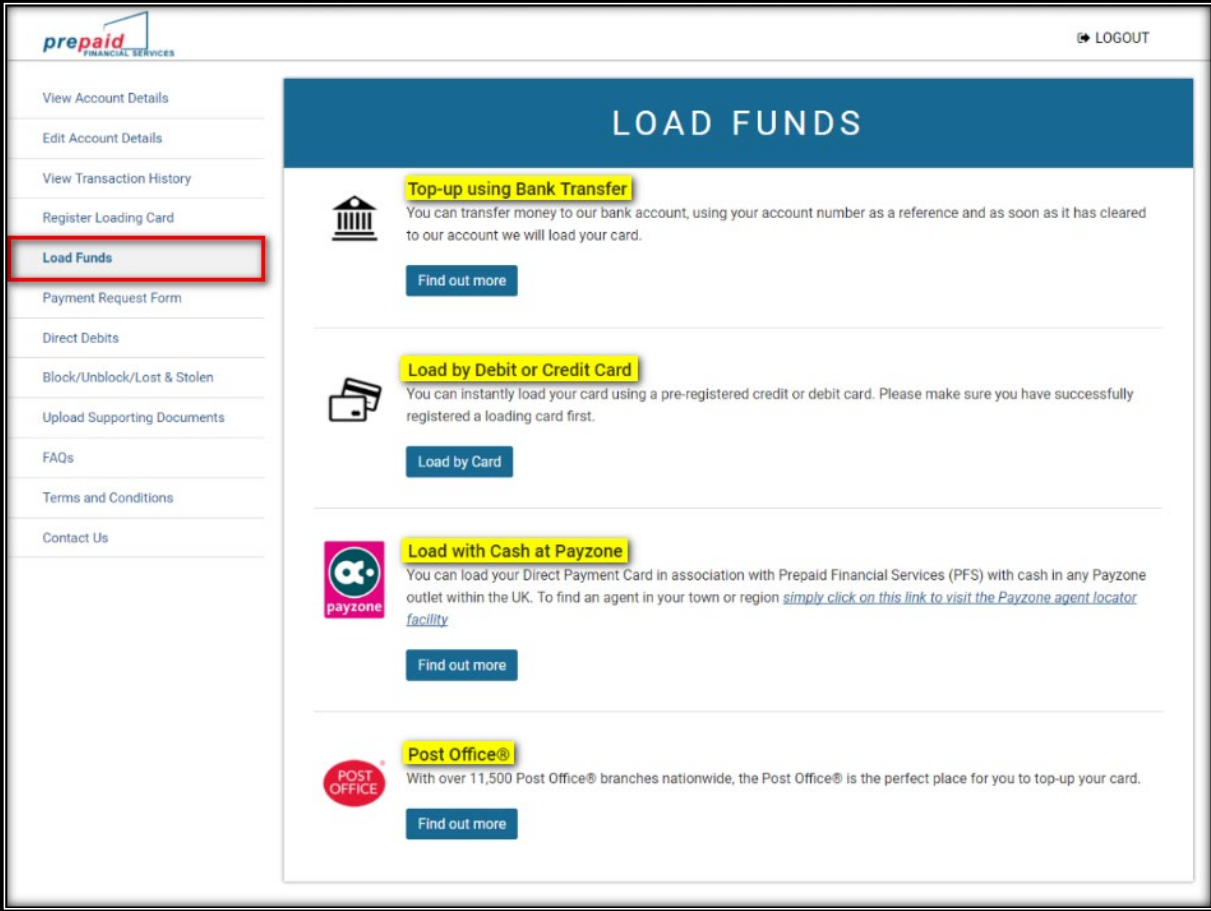

#### Load using Bank Transfer

You can load your contributions on the card or top up your account by bank transfer. The account details to send the funds to will be displayed on the screen once you click first on the **Load Funds** tab on the left of the screen then on the **Find out more** under the **Bank transfer** menu. References to be used for different type of loads will also be shown on the screen with full instructions.

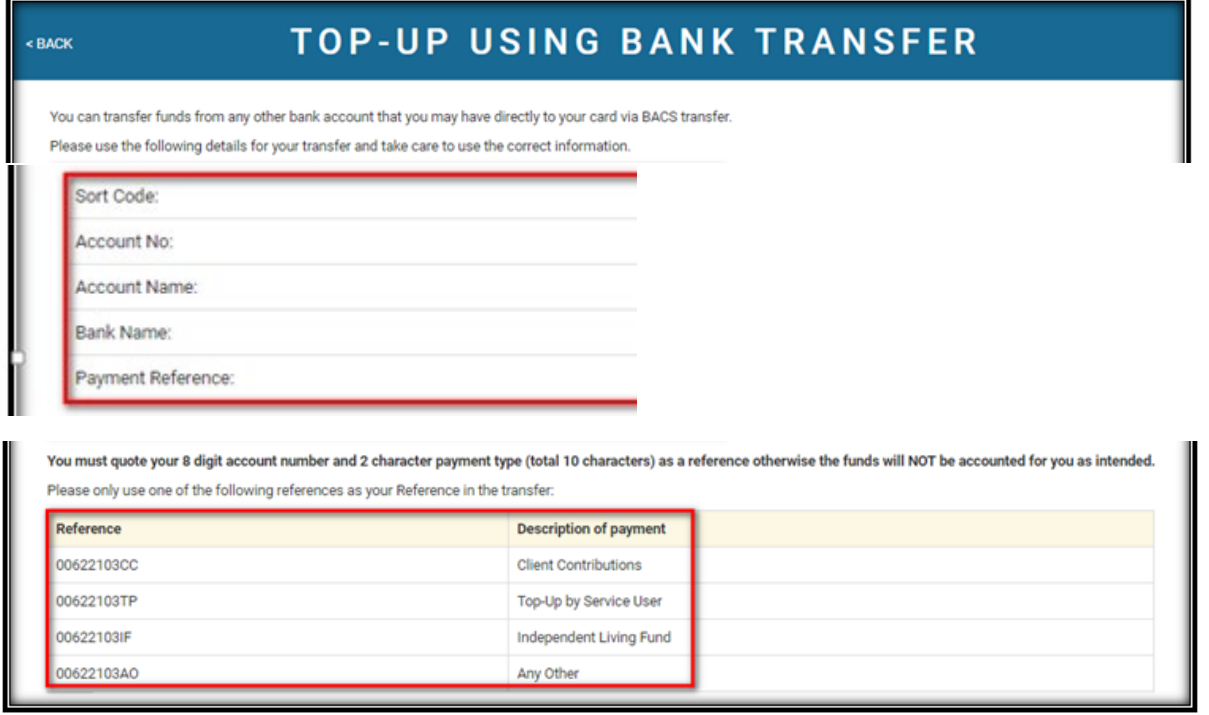

#### Load by Debit or Credit card

The first step will be to register a loading card to the account (see "Register a Loading Card" menu for explanations). Once a loading card has been registered on the account, you will need to enter the **Load Funds** menu and select the **Load by Card** option. This will take you to a new page where the registered loading card will appear in the dropdown menu to be selected. You will simply need to select the loading card in the menu, to enter your loading card CVV (3 security numbers at the back of the card) and to enter the amount to be loaded on the prepaid card. Finally, you will need to click on the **Load Funds** tab at the bottom of the screen to complete the transaction. The funds will be credited on the prepaid card immediately.

Please kindly note that we have now introduced the use of 3D-Secure and you might be prompted to register to the 3D-Secure scheme upon first load on your prepaid card. Every further transaction for load will prompt you to enter your 3D-Secure details as registered on the first transaction. Please contact our customer service team if you ever encounter any issues at this stage.

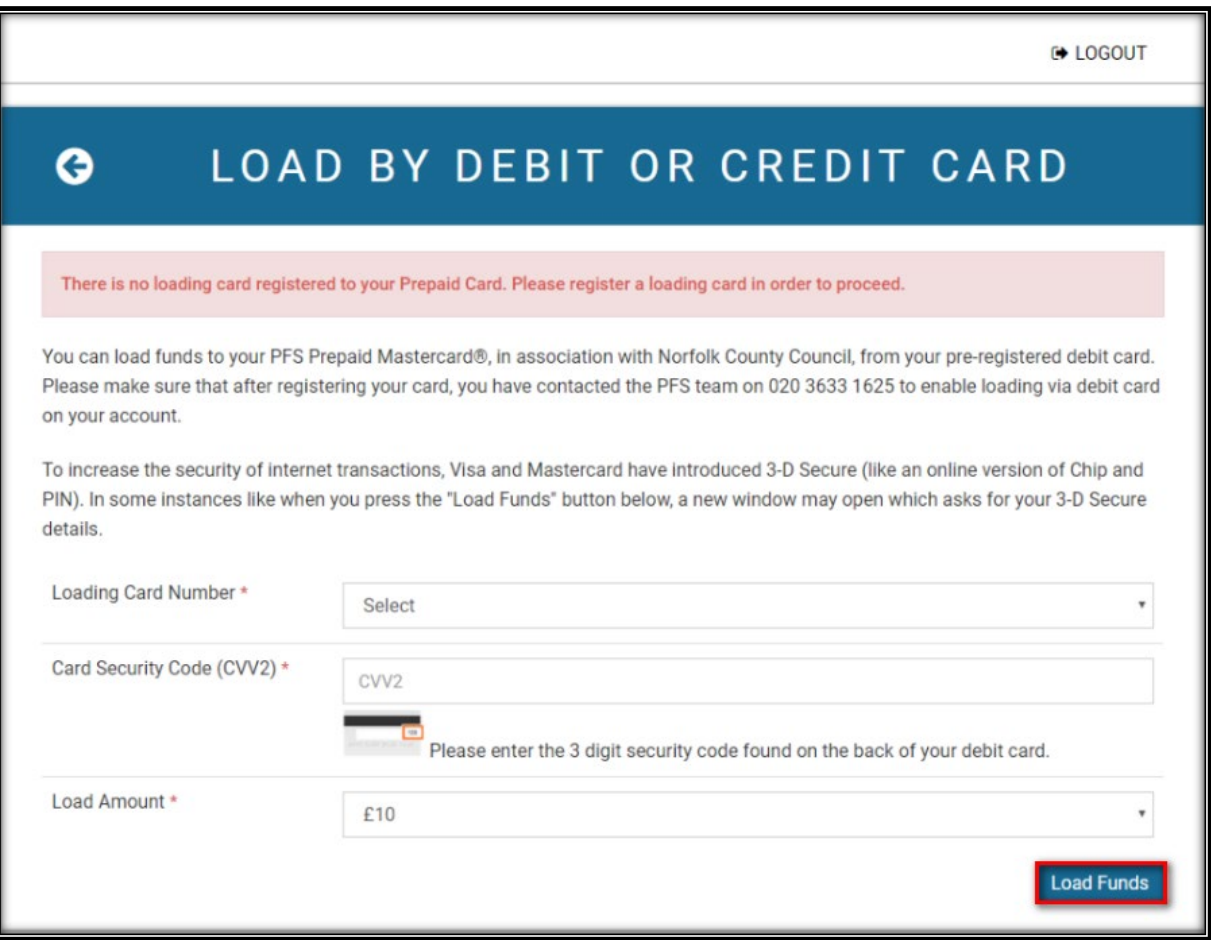

#### Load funds at Payzone

You can choose to load your prepaid card by cash at Payzone outlets. You will need to bring your prepaid card and cash to a Payzone outlets and hand both over to the person behind the counter. You will swipe the card and give you a receipt with the value loaded clearly displayed on the receipt. The funds will appear on the prepaid card the immediately.

There is a link to the Payzone website where can be found a Payzone outlet locator.

NB: please note that the maximum amount that can be loaded at Payzone outlets with each load is £300 which will then be credited on the prepaid card immediately.

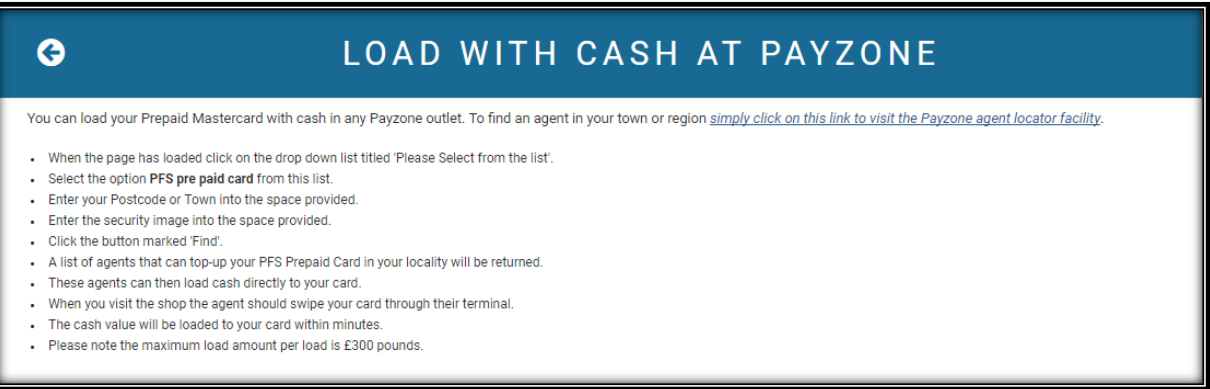

#### Load funds at the Post Office

You can choose to load your prepaid card by cash at the Post Office. The instructions on how to do so can be found by clicking on the **Load Funds** menu and then select the **Post Office** option.

On the next page, will be explained the full process on how to load the prepaid card at any Post Office locations with cash with step by step instructions displayed on the screen.

NB: please note that the maximum amount that can be loaded at the Post Office with each load is £500 which will then be credited on the prepaid card the following working day.

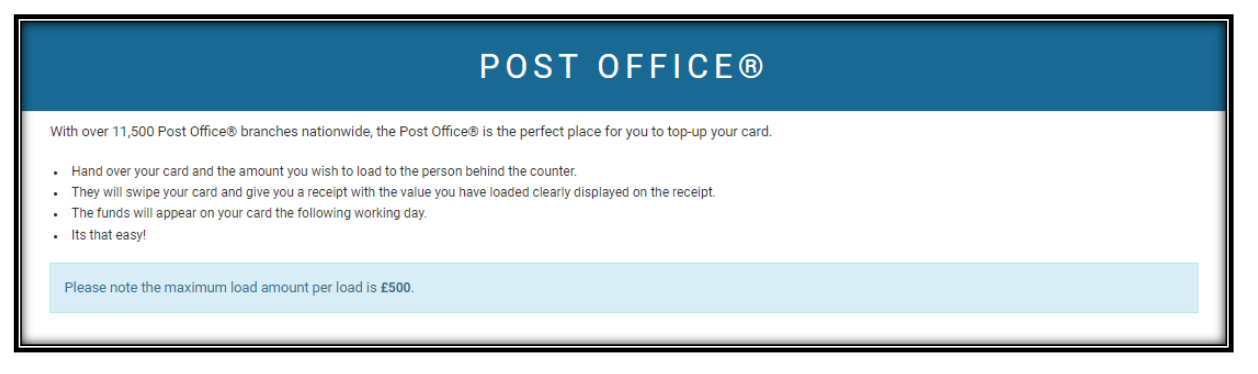

#### Payment Request Form

In order to make payments from the card onto a bank account, you will need to go to the **Payment Request Form** tab on the left-hand side of the screen.

You will need to have the bank account details handy of the person/company you are making the payment to.

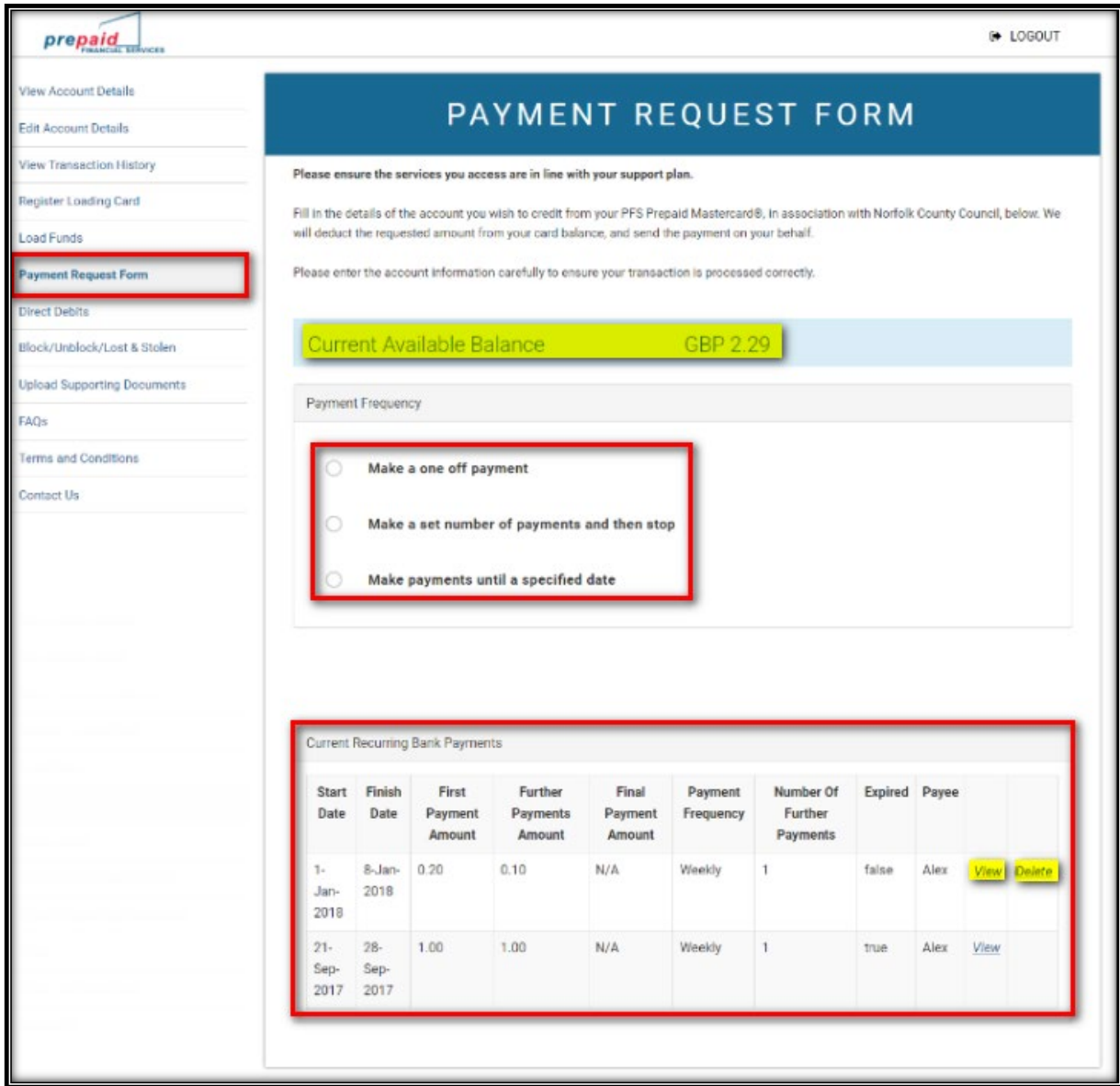

From here, there will be a choice of 3 options.

- Make a one-off payment.
- Make a set number of payments and stop after X amount of payments.
- Make payments until a specified date.

You will also be able to see all standing orders that have been set up on the account from this page and will be able to view or delete them as you wish.

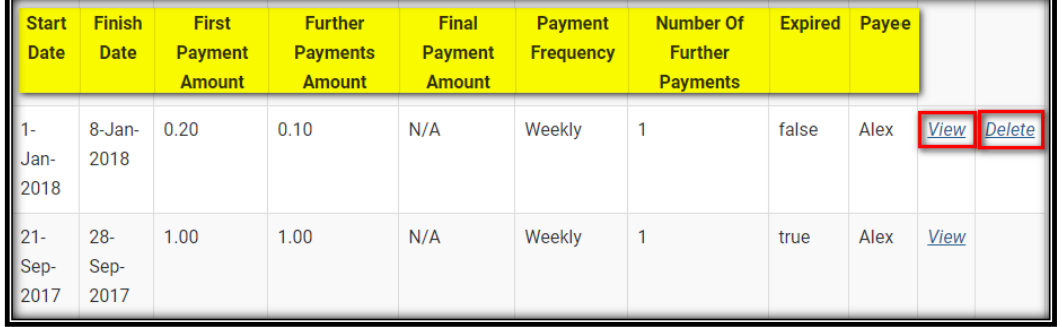

#### Make a one-off payment

You will first need to select the payment type in the drop-down menu and enter all other details as applicable.

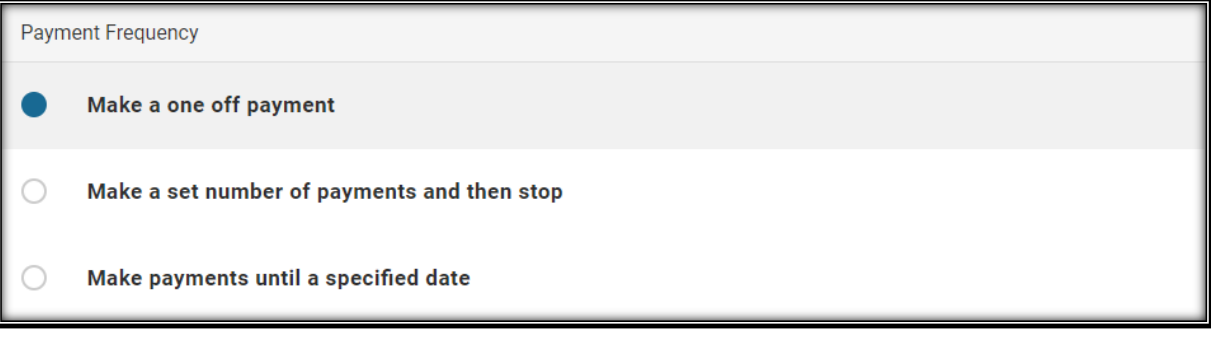

Once the type of payment has been selected, you will need to fill the relevant details requested for the payment such as beneficiary details:

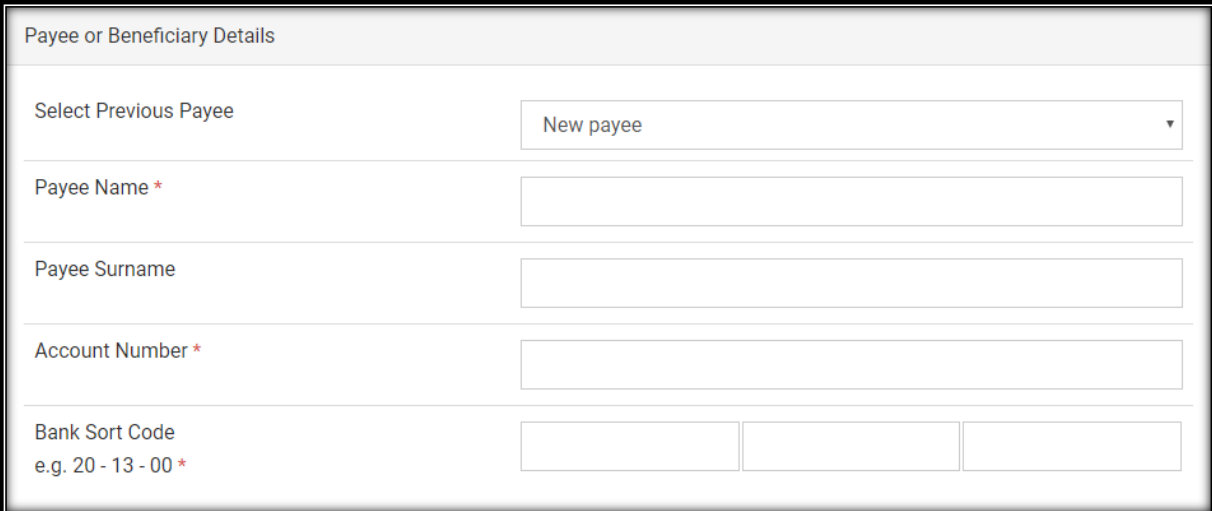

Details such as payment amount will need to be filled in too.

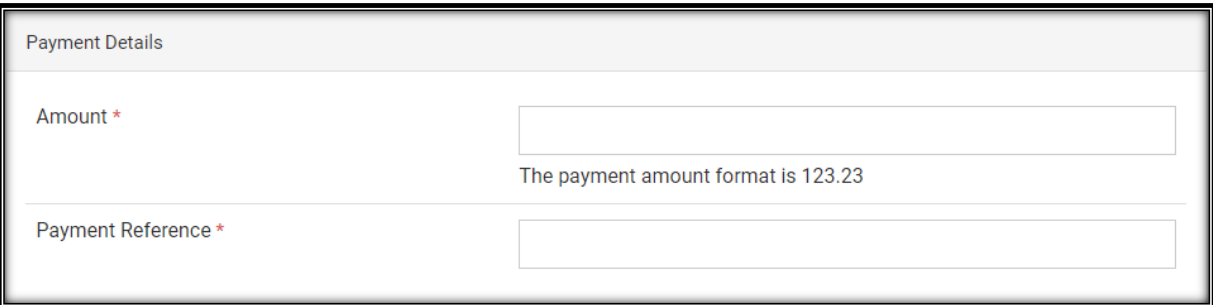

Finally, all the remaining information will need to be added too such as invoice reference number, payment type and period the payment was covering and any potential additional note pertaining to the payment made that the CH would like to pass on to the Council.

The different payment types available as are per below:

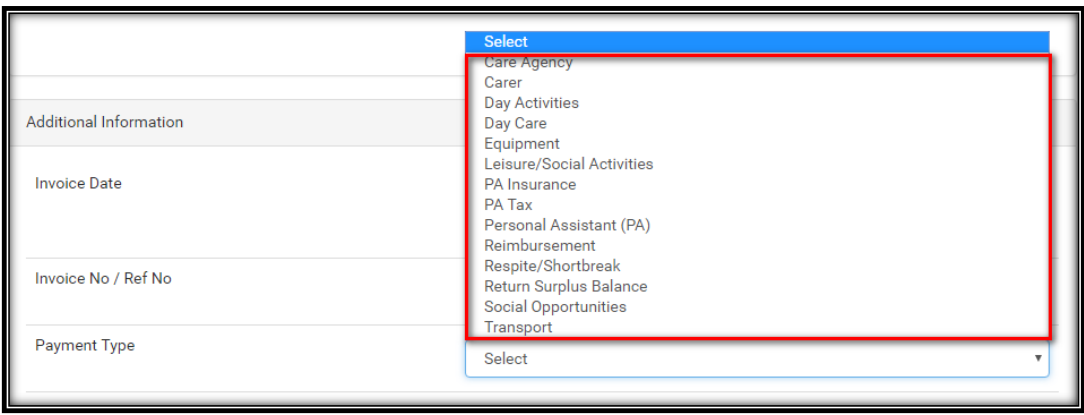

Once all the details have been entered, you will need to select the **Submit** button at the bottom of the page.

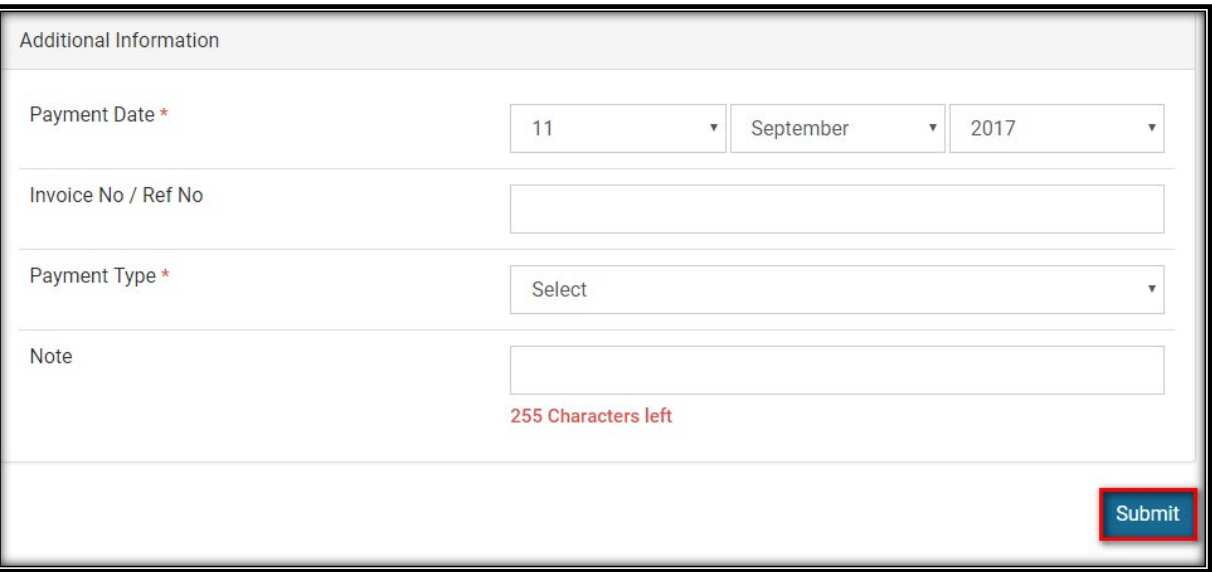

A pop-up window will appear with a sum-up of the payment(s) set to be made so that the details of the payment(s) can be verified before submission.

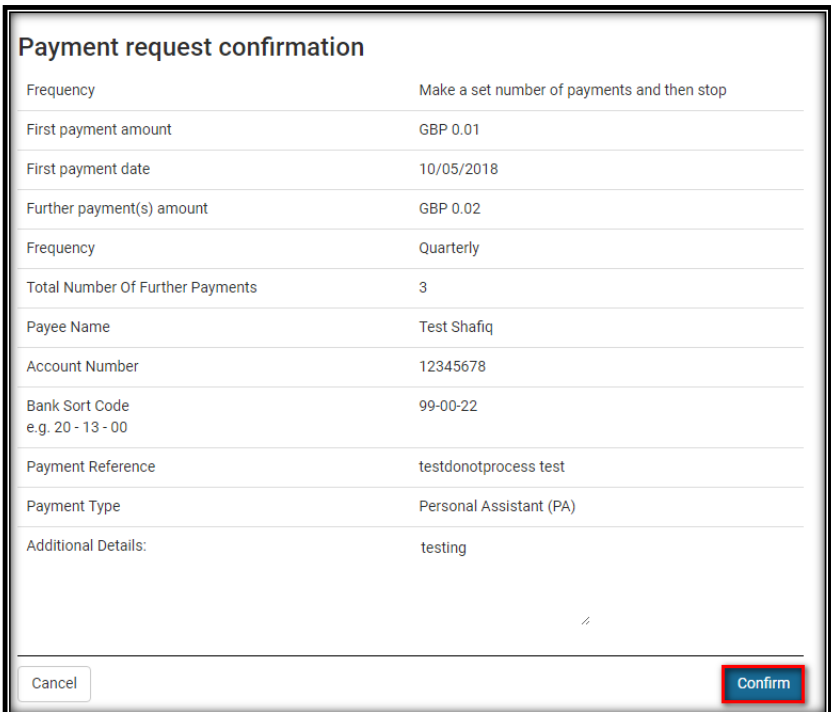

If the details are correct, then you can simply click on **Confirm** and the payment(s) will be processed. If the details are incorrect, then **Cancel** should be selected which will in turn revert you back to the previous screen so that any amendment(s) necessary can be done.

The funds will debit from the account instantly and reflect in the respective accounts within 1 working day. The details of the payment will also be saved so that you can be selected on the next payment to the same beneficiary by selecting the beneficiary name in the list of previous payees.

#### Make a set number of payments

You will first need to select the payment type in the drop-down menu.

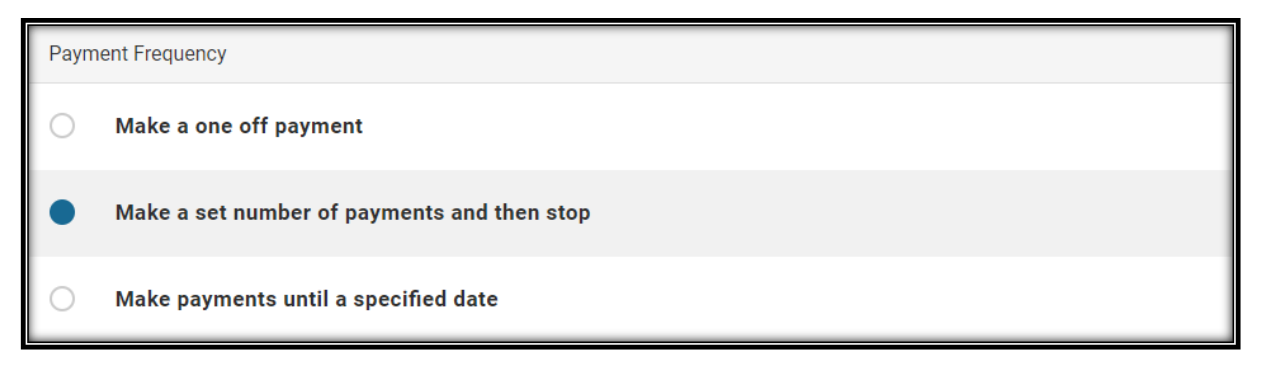

Once the type of payment has been selected, you will need to fill the relevant details requested for the payment such as beneficiary details:

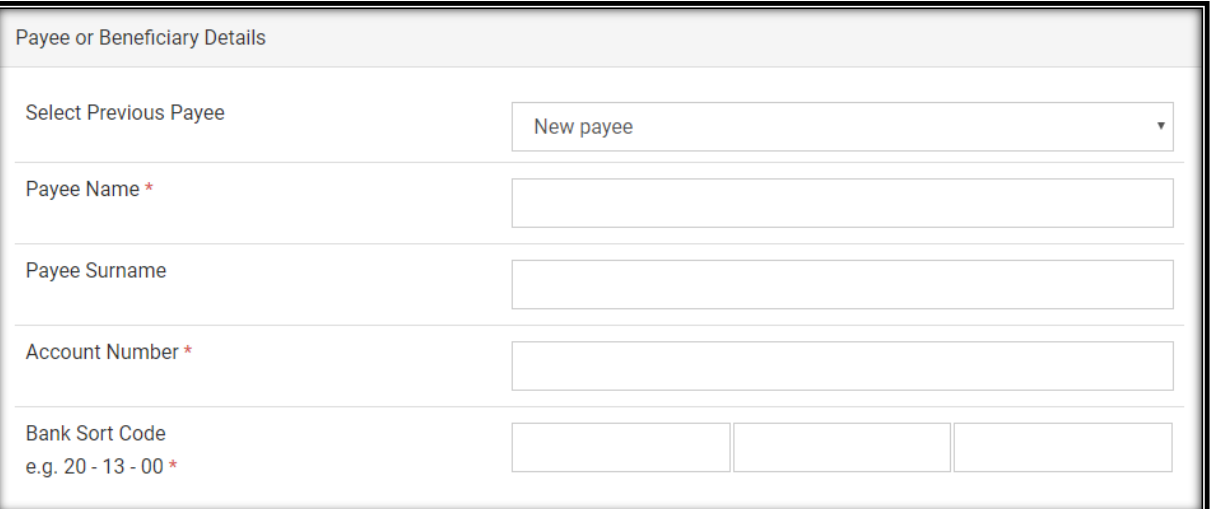

Details such as the first payment amount and date, the further payments amount, the frequency for the further payments and the total number of further payments will need to be filled in too.

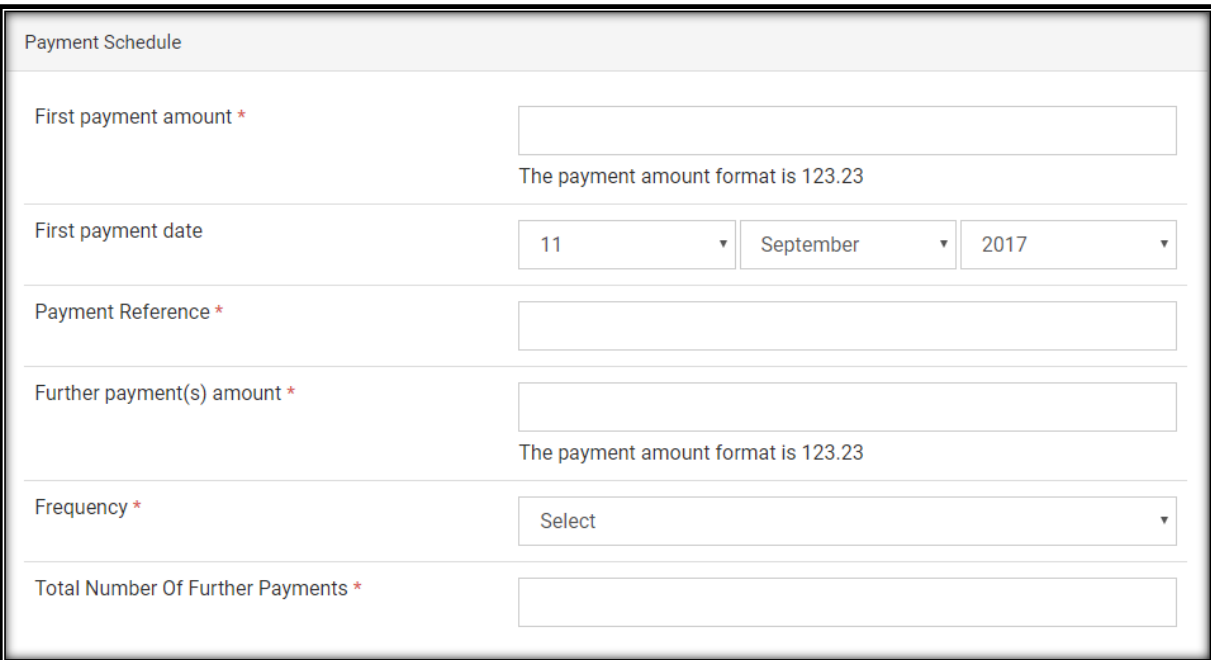

The frequency options are as followed:

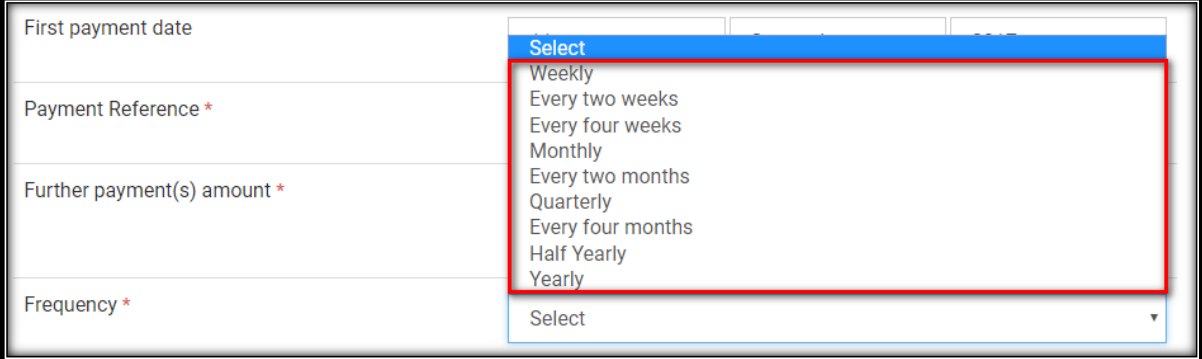

Finally, you will need to enter all the remaining information such as invoice reference number, payment type and period the payment was covering and any potential additional note pertaining to the payment made that the CH would like to pass on to the Council.

Once everything has been filled, you will need to click on **Submit** at the bottom of the page to submit the payment.

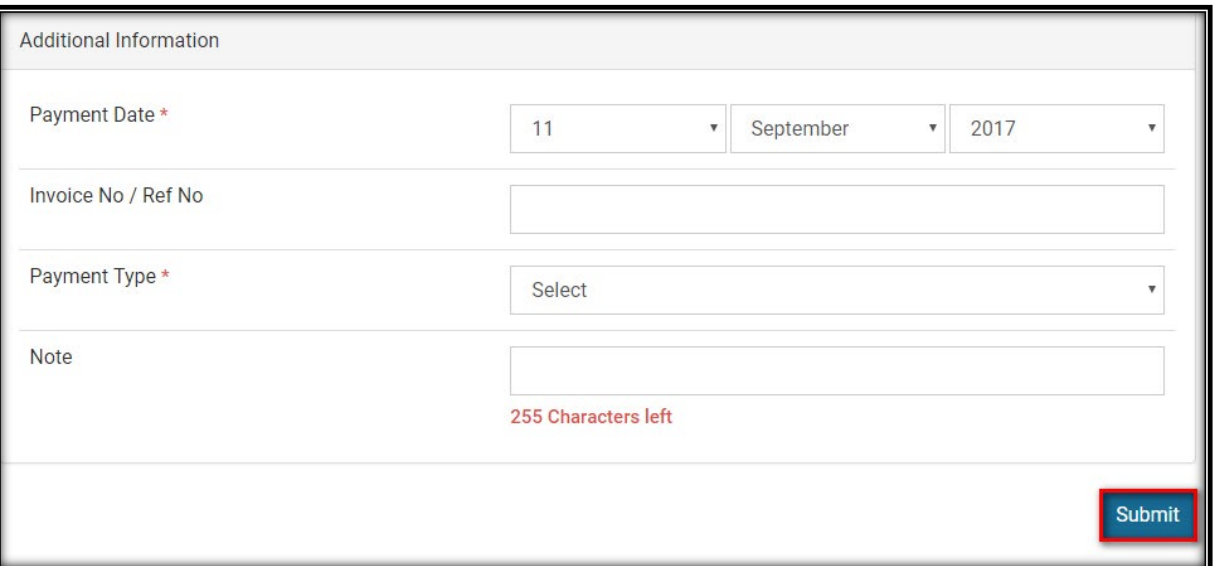

The funds will debit from the account instantly and reflect in the respective accounts within 1 working day. The details of the payment will also be saved so that you can then select the beneficiary name in the list of previous payees.

#### Make payments until a specific date

You will first need to select the payment type in the drop-down menu.

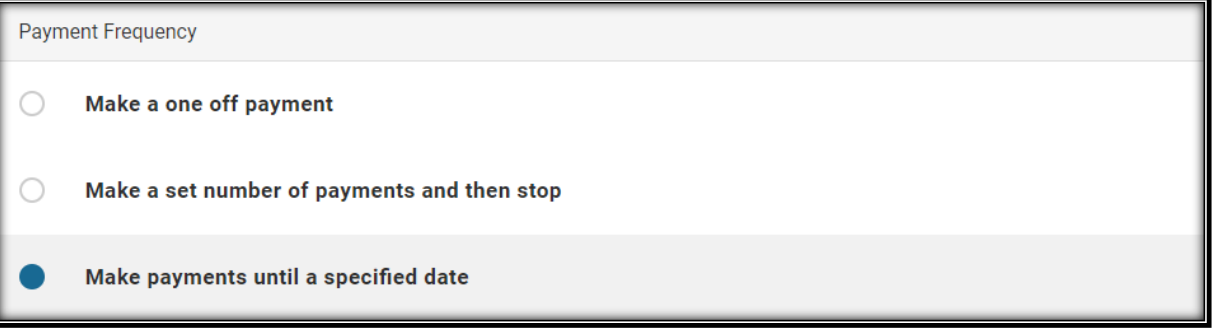

Once the type of payment has been selected, you will need to fill the relevant details requested for the payment such as beneficiary details:

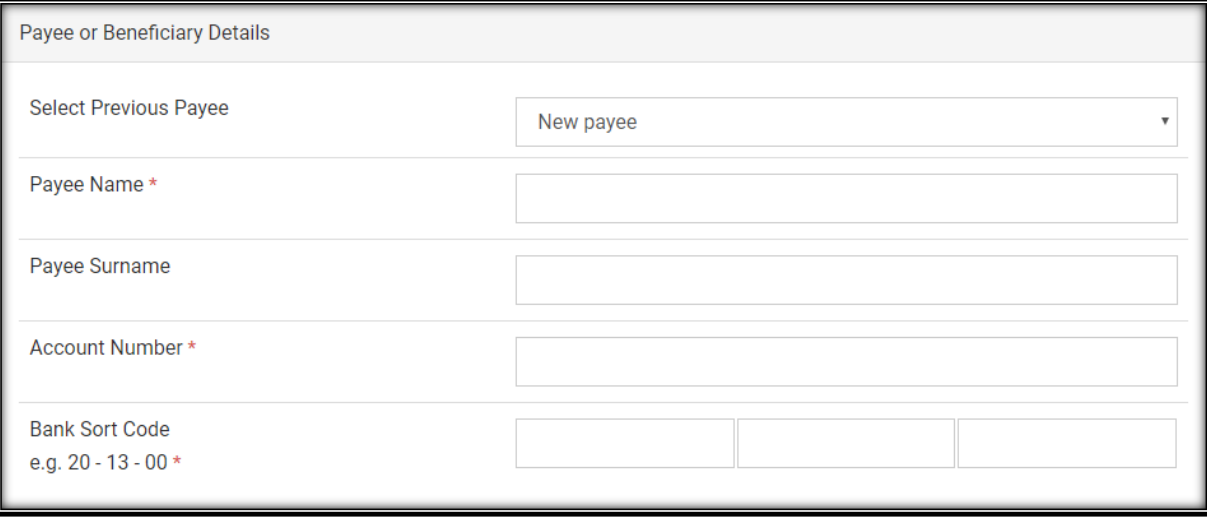

Details such as the first payment amount and date, the further payments amount, the frequency for the further payments and the total number of further payments will need to be filled in too.

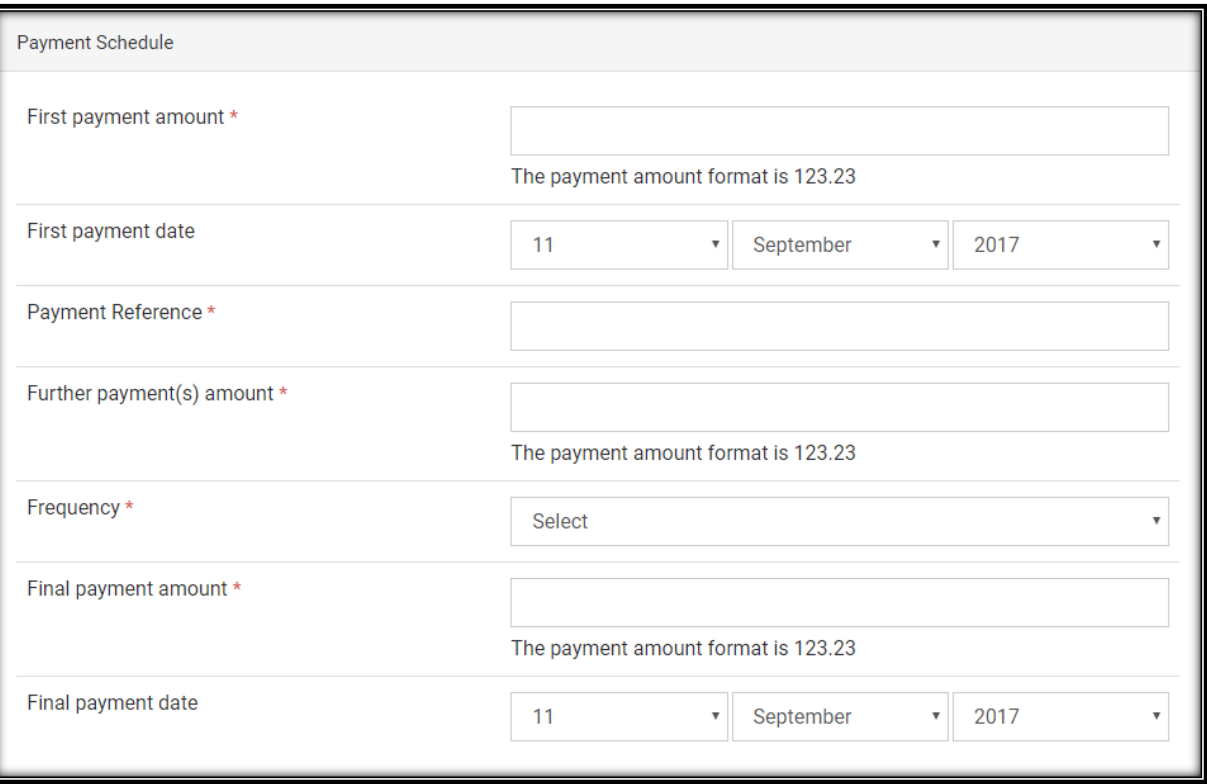

Finally, you will need to enter all the remaining information such as invoice reference number, payment type and period the payment was covering and any potential additional note pertaining to the payment made that the CH would like to pass on to the Council.

Once everything has been filled, you will need to click on **Submit** at the bottom of the page to submit the payment.

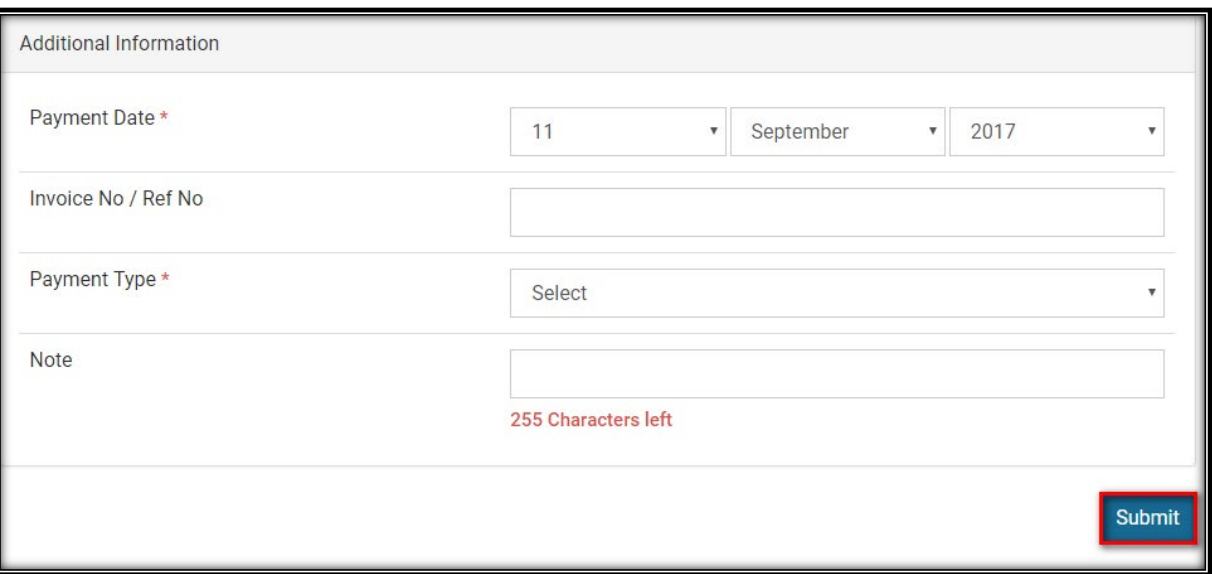

The funds will debit from the account instantly and reflect in the respective accounts within 1 working day. The details of the payment will also be saved so that you can then select the beneficiary name in the list of previous payees.

#### Direct Debits

The **Direct Debits** tab will display all direct debits set up on the card. In this view, you will be able to filter the Direct Debits by the following options: All, Active, Pending, Suspended, Dormant, Cancelled and Expired.

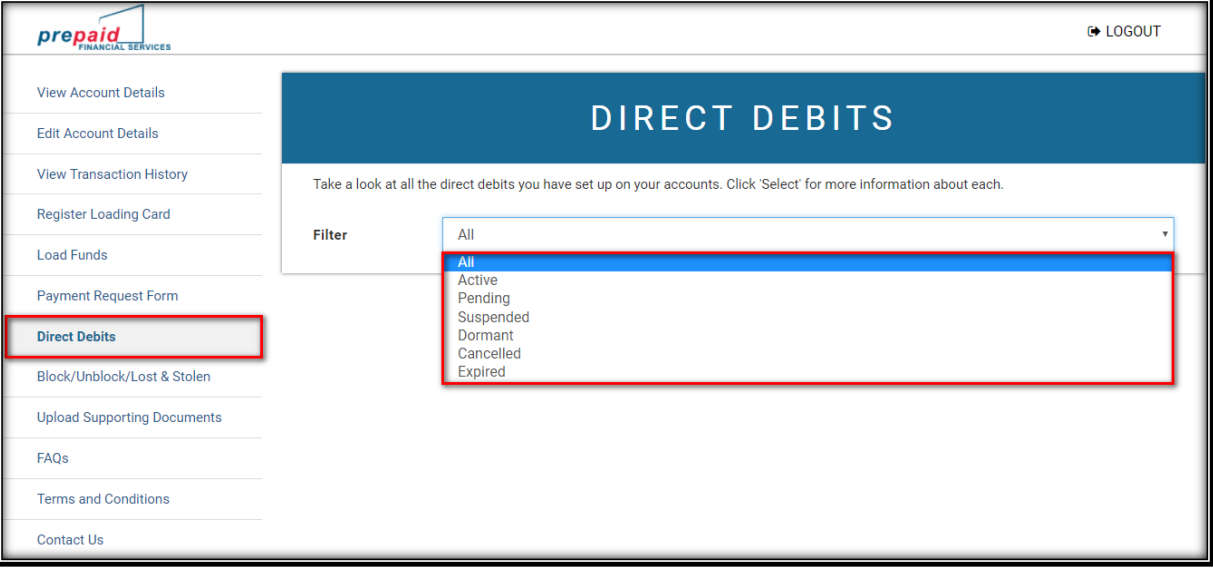

#### Block/Unblock/Lost & Stolen

The Block/Unblock tab will allow you to place the card in a temporary block and also gives the option to remove the block. The card can also be reported as lost or stolen from this tab.

If the card is reported as lost or stolen, it **cannot** be unblocked from this menu and can only be unblocked from the back office MACP.

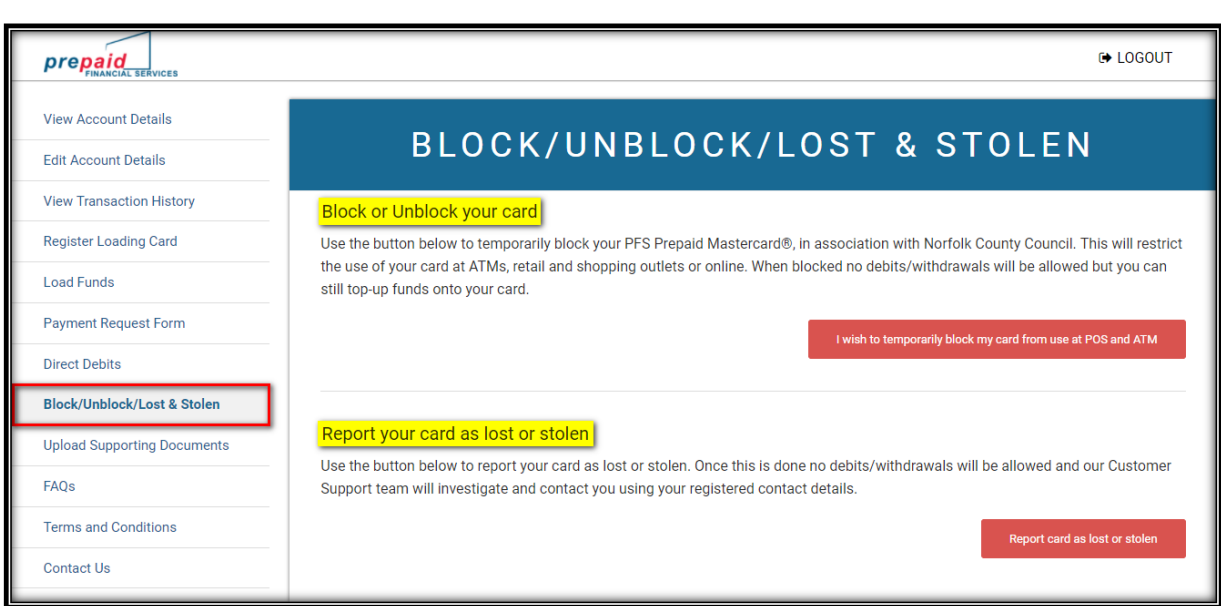

#### Upload Supporting Document

Should you need to send any supporting documents for the payments you have made, you can do so by selecting this option. The following screen will then appear.

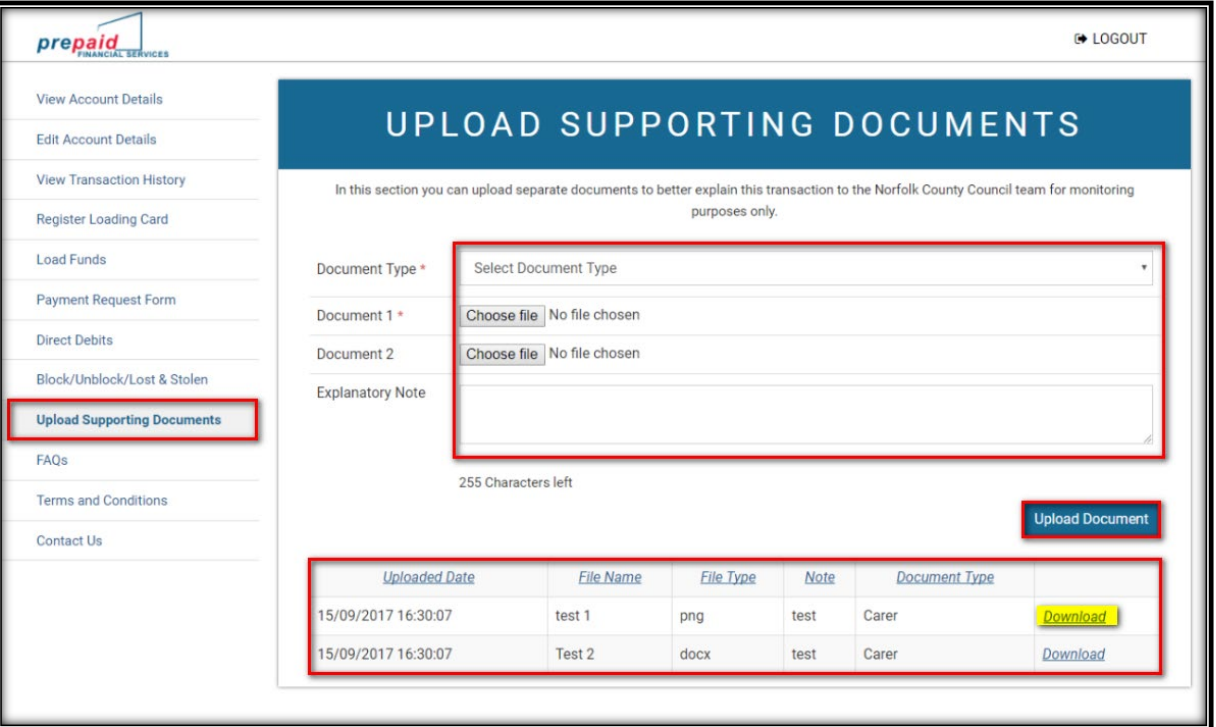

#### FAQ's

This page will display the most Frequent Asked Questions about the card.

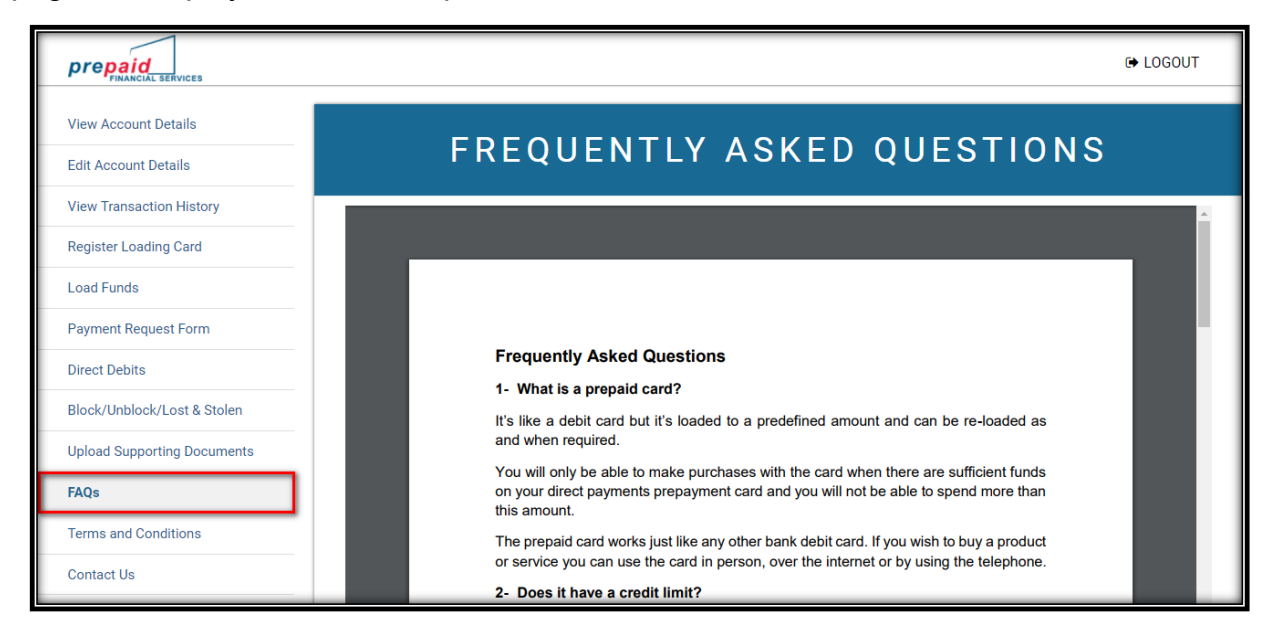

#### Terms & Conditions

This is where the Terms and Conditions of the card will be displayed.

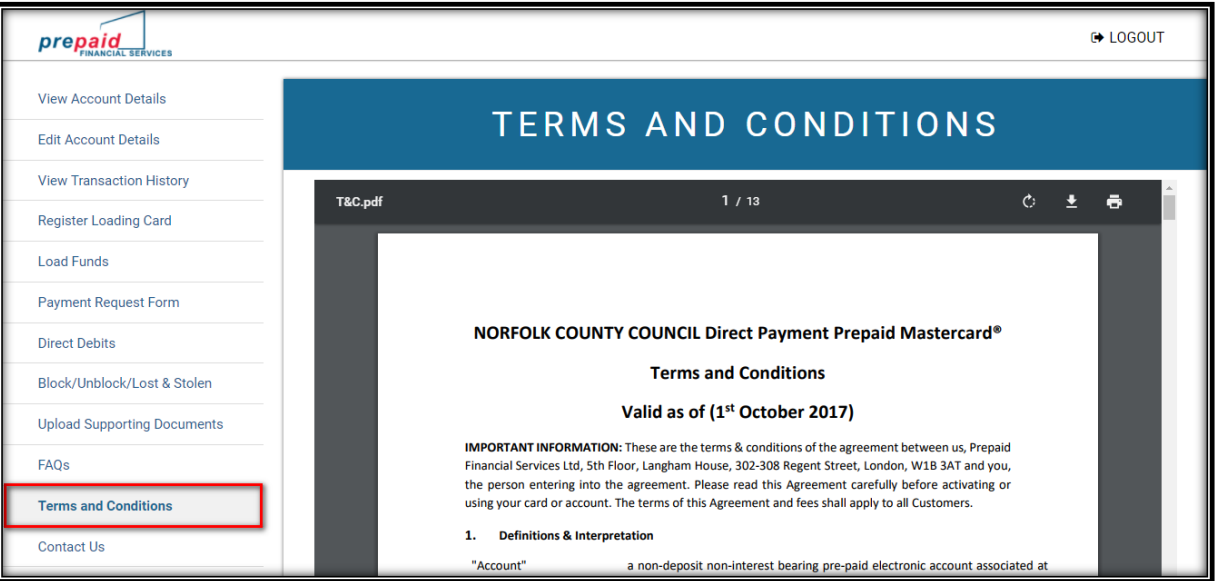

### Contact us

All contact information to the PFS customer service team can be found here including the IVR number as well as the Council contact details.

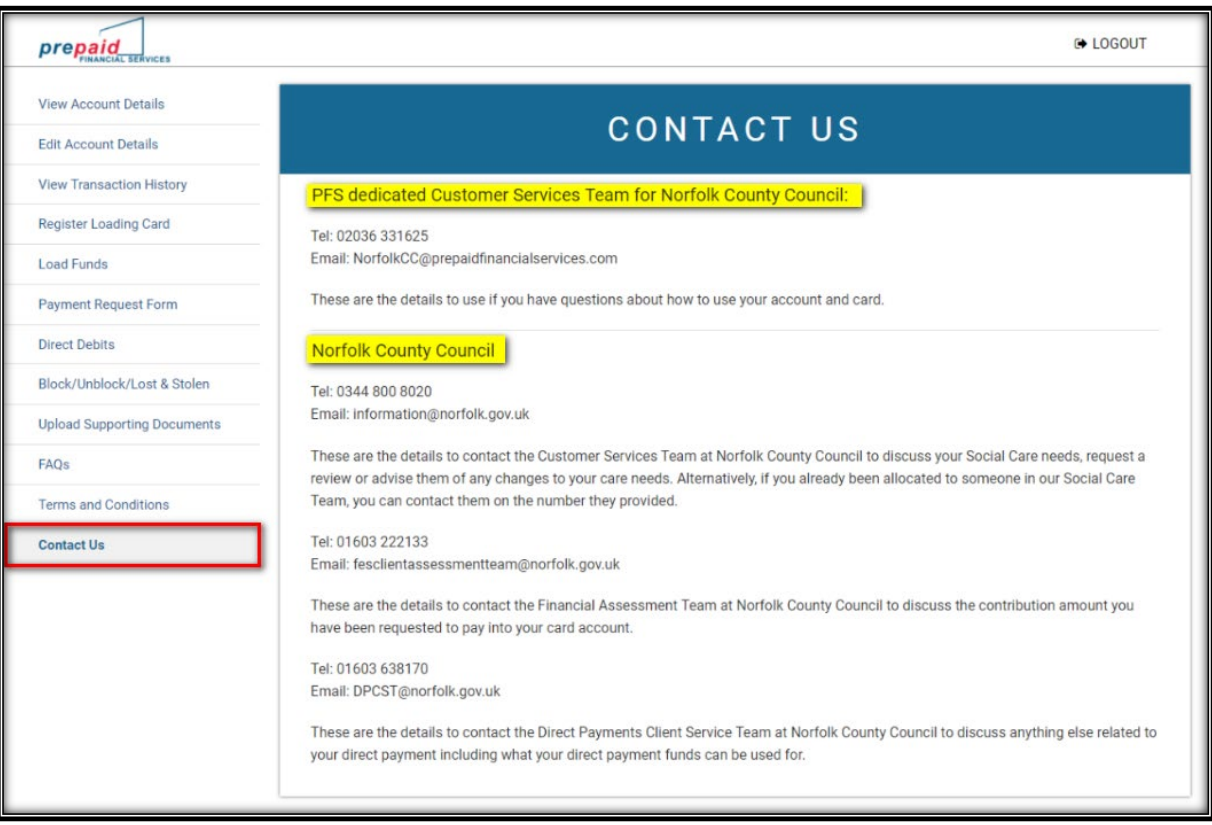

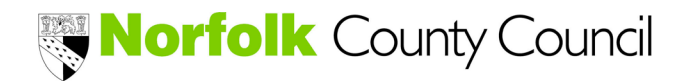

# Paying Your Contribution - Loading Funds to Your Prepaid Card Account

Everyone who receives a service that is funded by Norfolk County Council will be financially assessed to see whether they are able to contribute towards their care and support costs.

If you are required to contribute, Norfolk County Council (NCC) recommends that you pay your assessed contribution into your prepaid accounts every 4-weeks in line with the direct payments made by NCC.

The simplest way to pay your contribution is to advise your own bank to set up a standing order to pay your contribution from your personal bank account into your DP prepaid account (see standing order form for your use).

**Please make sure you pay your contribution regularly to ensure that:**

- **You have sufficient funds in your prepaid account to pay your care costs**
- **You do not fall into arrears and build up a debt with NCC**

**If you have any difficulties in paying your contribution, please speak to your Care Worker, NCC's Customer Service Team or the Direct Payment Client Service Team who may be able to advise you how you can pay any arrears.**

Please see further ways that you can pay your contribution below . .

Register Loading Card - use your personal bank card to pay your contribution on to your account In order to load money onto your account using a debit/credit card you will have to register your card with PFS first by entering your bank card details. To do so, click on the **Register Loading Card** tab on the left of the screen:

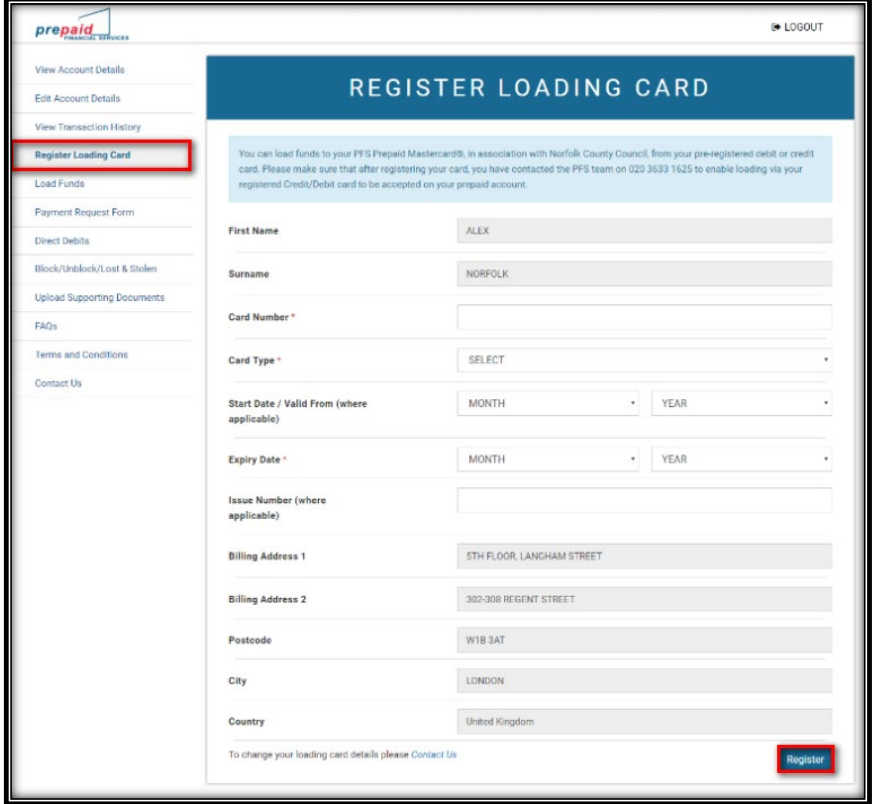

#### Load Funds

Click on the **Load Funds** in the left hand column to see the ways that you can load money on your prepaid card.

- Load funds using a bank transfer
- Load funds using a debit or credit card
- Load funds via cash at Payzone outlets
- Load funds via cash at Post Office

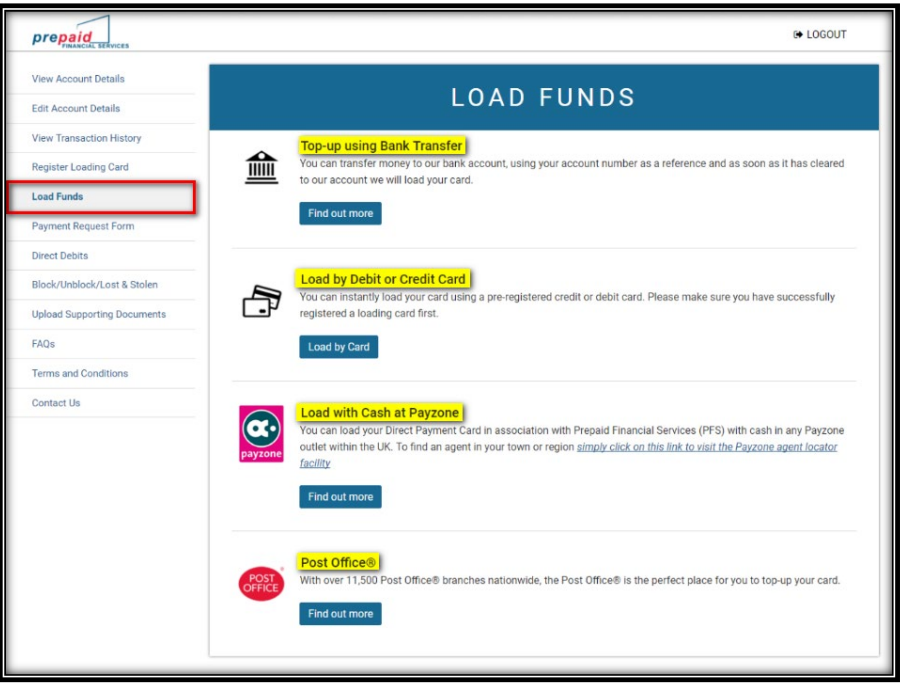

#### Load using Bank Transfer

You can load your contributions on the card or top up your account by bank transfer. The account details to send the funds to will be displayed on the screen once you click first on the **Load Funds** tab on the left of the screen then on the **Find out more** under the **Bank transfer** menu. References to be used for different type of loads will also be shown on the screen with full instructions.

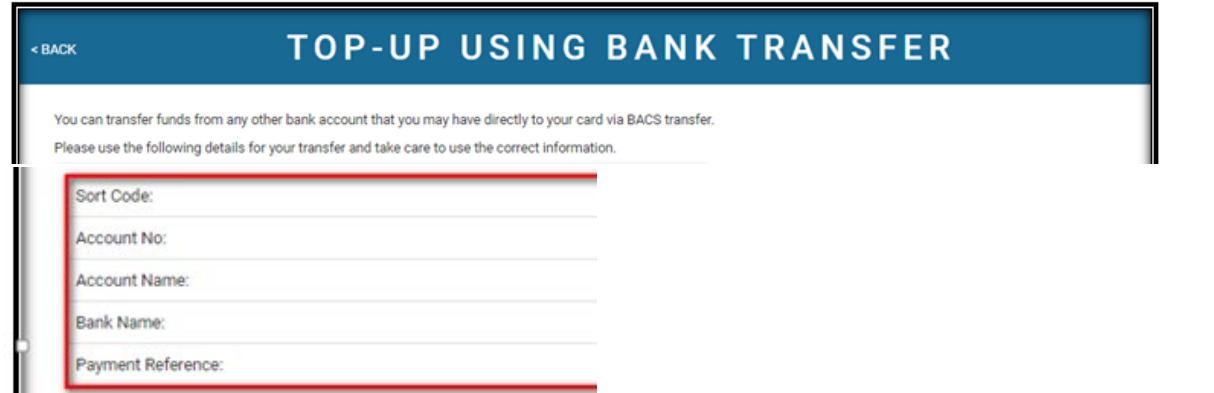

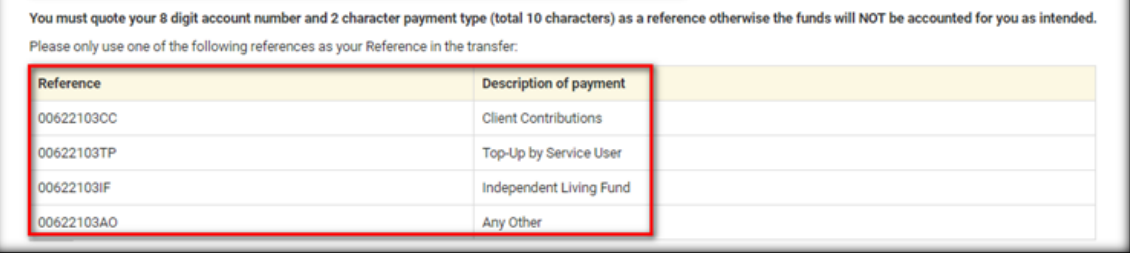

#### Load by Debit or Credit card

The first step will be to register a loading card to the account (see "Register a Loading Card" menu for explanations). Once a loading card has been registered on the account, you will need to enter the **Load Funds** menu and select the **Load by Card** option. This will take you to a new page where the registered loading card will appear in the dropdown menu to be selected. You will simply need to select the loading card in the menu, to enter your loading card CVV (3 security numbers at the back of the card) and to enter the amount to be loaded on the prepaid card. Finally, you will need to click on the **Load Funds** tab at the bottom of the screen to complete the transaction. The funds will be credited on the prepaid card immediately.

Please kindly note that we have now introduced the use of 3D-Secure and you might be prompted to register to the 3D-Secure scheme upon first load on your prepaid card. Every further transaction for load will prompt you to enter your 3D-Secure details as registered on the first transaction. Please contact our customer service team if you ever encounter any issues at this stage.

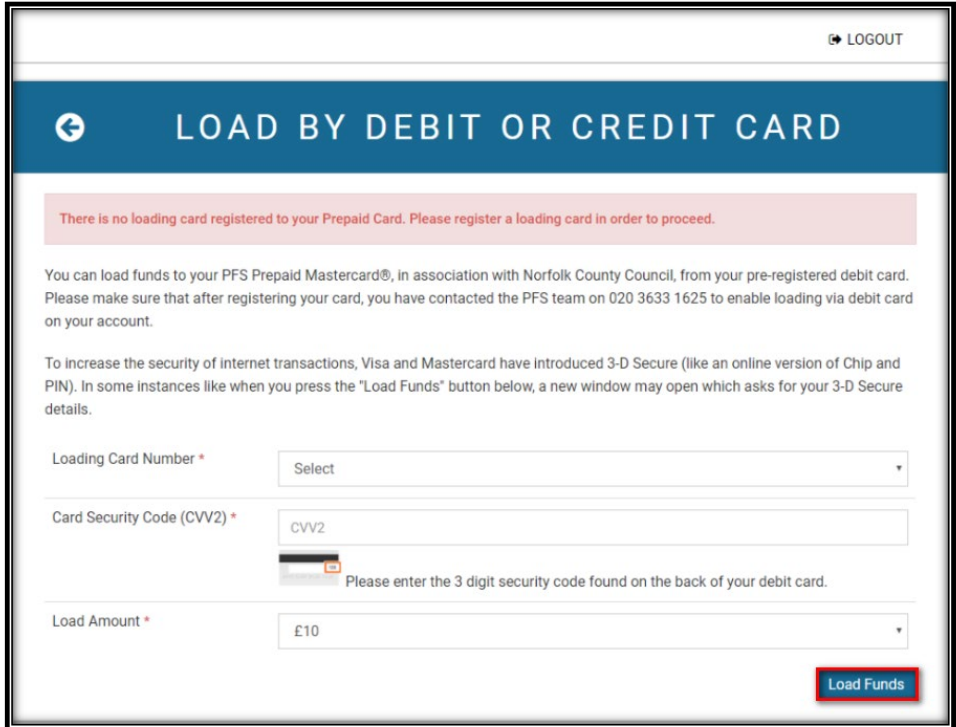

#### Load funds at Payzone

You can choose to load your prepaid card by cash at Payzone outlets. You will need to bring your prepaid card and cash to a Payzone outlets and hand both over to the person behind the counter. You will swipe the card and give you a receipt with the value loaded clearly displayed on the receipt. The funds will appear on the prepaid card the immediately. There is a link to the Payzone website where can be found a Payzone outlet locator.

NB: please note that the maximum amount that can be loaded at Payzone outlets with each load is £300 which will then be credited on the prepaid card immediately.

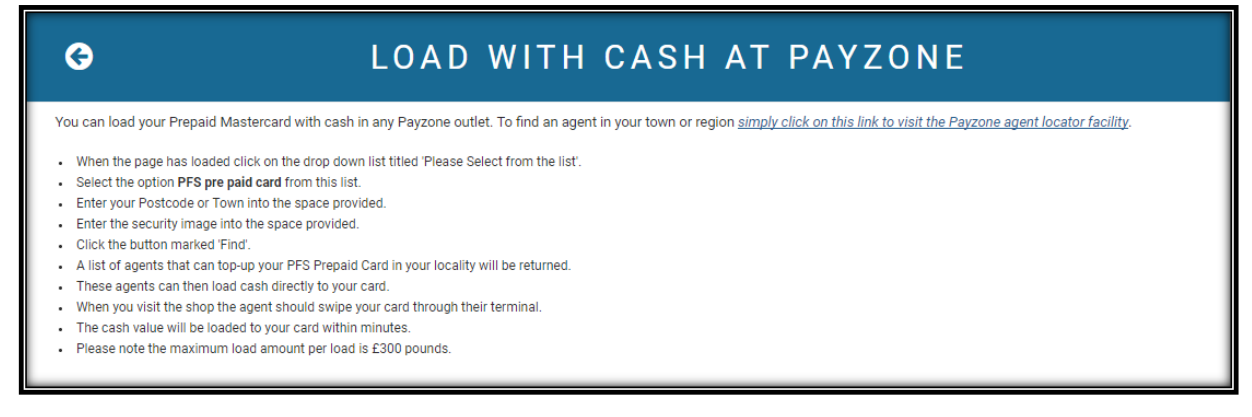

#### Load funds at the Post Office

You can choose to load your prepaid card by cash at the Post Office. The instructions on how to do so can be found by clicking on the **Load Funds** menu and then select the **Post Office** option.

On the next page, will be explained the full process on how to load the prepaid card at any Post Office locations with cash with step by step instructions displayed on the screen.

NB: please note that the maximum amount that can be loaded at the Post Office with each load is £500 which will then be credited on the prepaid card the following working day.

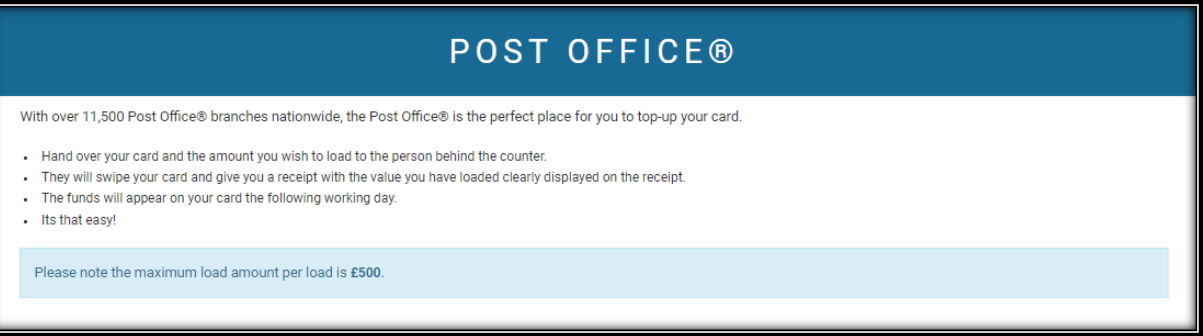

This page is intentionally left blank

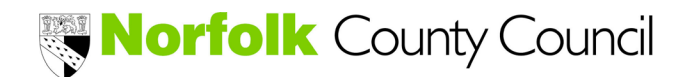

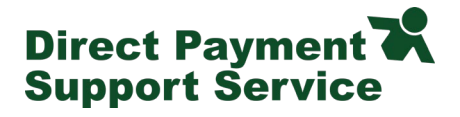

# **NCC PFS Prepaid Card – PIN Instructions**

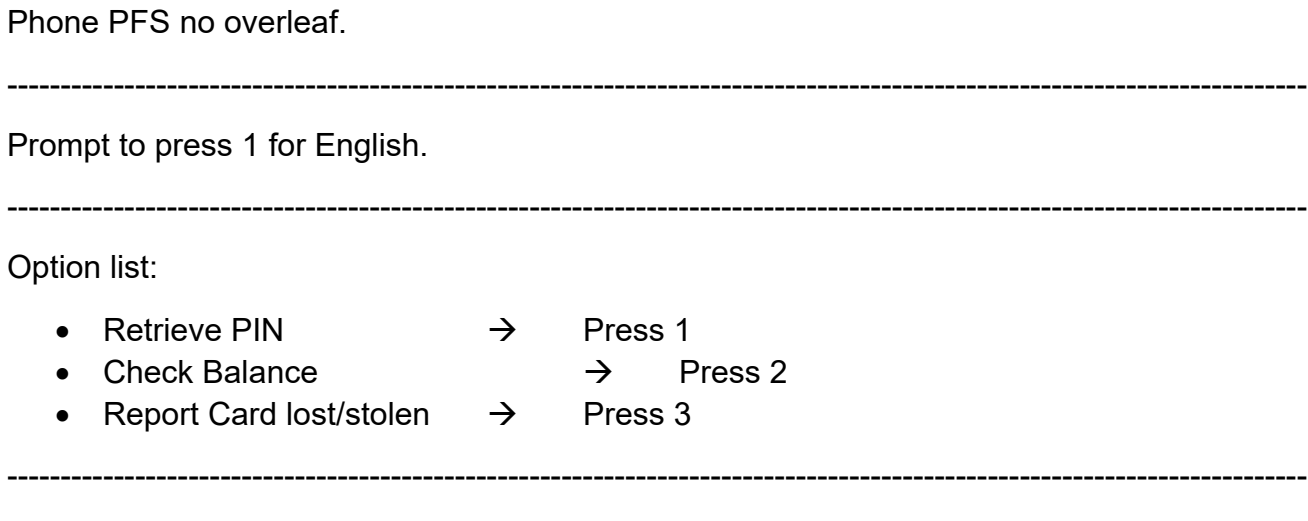

#### Retrieve PIN

Advised you will need to enter 16 digit from Prepaid Card followed by D.O.B (DD/MM/YY).

--------------------------------------------------------------------------------------------------------------------------

Card Activated

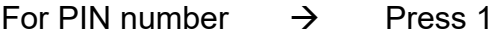

1<sup>st</sup> Number X

2<sup>nd</sup> Number X

3rd Number X

4<sup>th</sup> Number X

(Press 1 to listen again when prompted)

Hang-up.

Check balance

you will be asked to enter:

- 16 digit number
- PIN number

Current balance is advised, then the call ends.

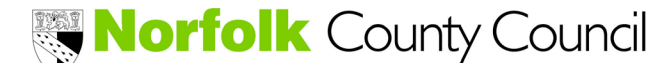

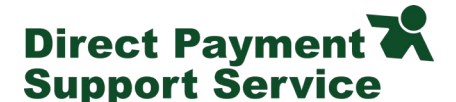

# **Frequently Asked Questions**

### **1- What is a Direct Payment card?**

It's like a debit card but it's loaded to a predefined amount and can be re-loaded as and when required.

You will only be able to make purchases with the card when there are sufficient funds on your Direct Payment card and you will not be able to spend more than this amount.

The Direct Payment card works just like any other bank debit card. If you wish to buy a product or service you can use the card in person, over the internet or by using the telephone.

#### **2- Does it have a credit limit?**

No, it's not a credit card and carries no credit limit. You cannot spend more money than is held on the card account.

#### **3- How do I get help if I have questions about my card?**

If you have questions related to your card call the customer services team on 020 3633 1625.

#### **4- Are there any fees for using my card?**

There are no fees to the cardholder for making purchases in a shop or via the phone or using the card online.

#### **5- Can I change the PIN assigned to me?**

No, you are not able to change your PIN number.

#### **6- I have forgotten my PIN number, what do I do?**

If you have forgotten or lost your PIN please call one of the numbers listed below and retrieve your PIN.

- **020 3327 1991**
- **020 3468 4112**
- **020 7183 2248**

#### **7- What should I do if my card is lost or stolen?**

If your card has been lost or stolen or you believe its security has been compromised you must inform the card provider immediately on 020 3633 1625 or the council's Customer Support Team on 01603 223 392. The new card will be delivered directly at your address.

# **8- How long will it take to replace the card?**

It normally takes 6 working days, but can take up to 12 working days depending on when it has been requested.

# **9- What happens if I change my address?**

You must notify the council's Customer Support Team immediately.

#### **10-Does my card ever expire?**

Yes, you can find the expiry date on the front of your card. If your card is about to expire, and is still active, please contact the council's Customer Support Team if you have not received a new card. Any balance remaining on the card will be transferred to the new one before it's despatched to you.

# **11-What happens if I no longer want to use my Direct Payment card?**

If you wish to cancel your Direct Payment card or no longer wish to use it then contact the council's Customer Support Team.

# **12-What if the amount of my purchase is more than my available balance?**

In this case, your purchase will be declined and you must wait until the card has sufficient funds.

# **13-Is the card safe and secure to use?**

As with all credit and debit cards, every precaution needs to be taken to keep the card safe and your PIN secure. Please refer to the cardholder terms and conditions. The prepaid card aims to reduce the need to carry or hold large amounts of cash.

# **14-What if I have a problem?**

If you have a query about the card itself, or you have an unknown transaction on your card account, or a transaction has been declined but you still have funds on your card account, then please call the PFS customer service team on 020 3633 1625.

# **15-Can I withdraw cash using the Direct Payment card?**

If your care plan indicates that you need cash then yes, you can withdraw cash from the ATM subject to your daily cash withdrawal limit. Do note that certain ATMs may charge you a fee for withdrawing cash. This is a fee charged by the ATM network itself and not by the council. Please check the terms on the ATM machine before making a withdrawal.

# **16-What is IVR?**

Interactive Voice Response is a technology that allows a computer to interact with people through the use of voice and telephone keypad inputs.

It means you can use your telephone to navigate your way through a computer by either selecting the numbers on your telephone keypad or by using simple voice commands.

### **17-Why do I need to call the IVR?**

Certain functions can only be carried out using the IVR. These include:

**PIN retrieval-** Your PIN is no longer sent using the post. Post can be intercepted and is therefore not secure. To obtain your PIN, you must use the IVR.

**Card activation-** When your card arrives it's not activated for security purposes. You need to activate your card using the IVR. This needs to be done only once for each card.

**PIN recall-** You can retrieve your PIN from the IVR if you have forgotten it.

You can also check your balance as well as report your card lost or stolen using the IVR numbers.

#### **18-What number do I dial to access the IVR?**

You can call any one of the numbers listed below

- **020 3327 1991**
- **020 3468 4112**
- **020 7183 2248**

These numbers are available 24 hours a day, every day.

Use **020 3633 1625** if you need to contact the customer service team for something else during working hours which are 9am to 5pm Monday to Friday.

#### **19-I have received my Direct Payment card, now what do I do?**

Using the card is very simple. However, before you start using the card you must do the following:

- Sign the signature strip on the back of the card
- Activate the Direct Payment card using one of the telephone numbers above
- Obtain your PIN through one of the telephone numbers above